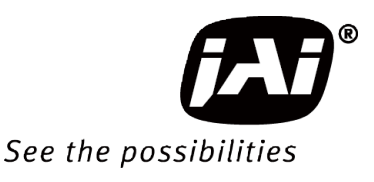

# User Manual

# *SW-4000TL-PMCL*

## *High Speed CMOS Trilinear Camera*

*Document Version: 1.4 SW-4000TL-PMCL\_Ver.1.4\_July 2022*

Thank you for purchasing this product.

 $\bigwedge$  Be sure to read this manual before use.

This manual includes important safety precautions and instructions on how to operate the unit. Be sure to read this manual to ensure proper operation. The contents of this manual are subject to change without notice for the purpose of improvement.

© 2018 - 2022 JAI

# **Contents**

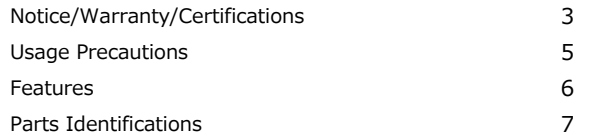

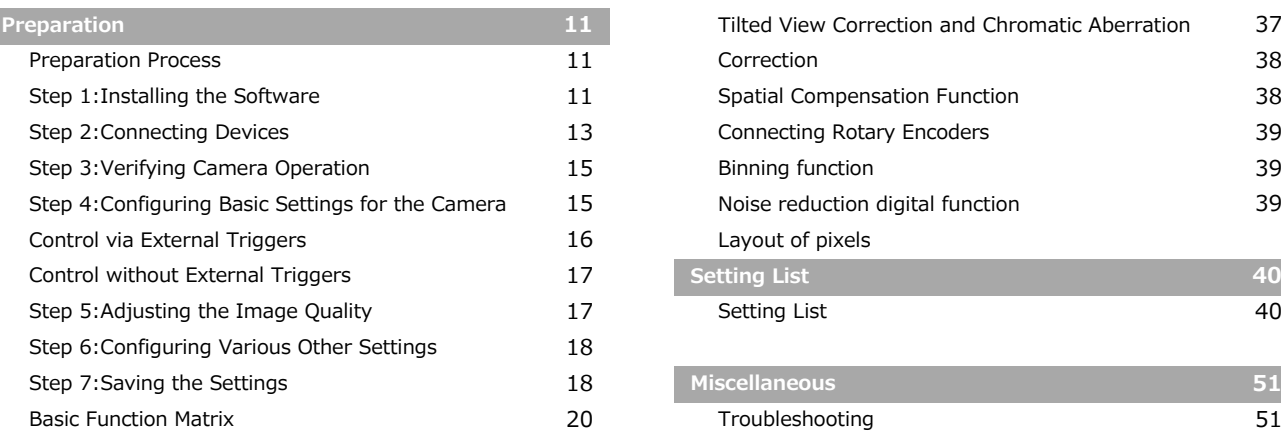

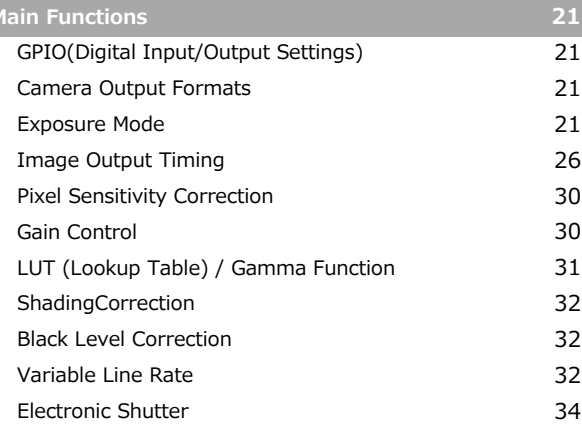

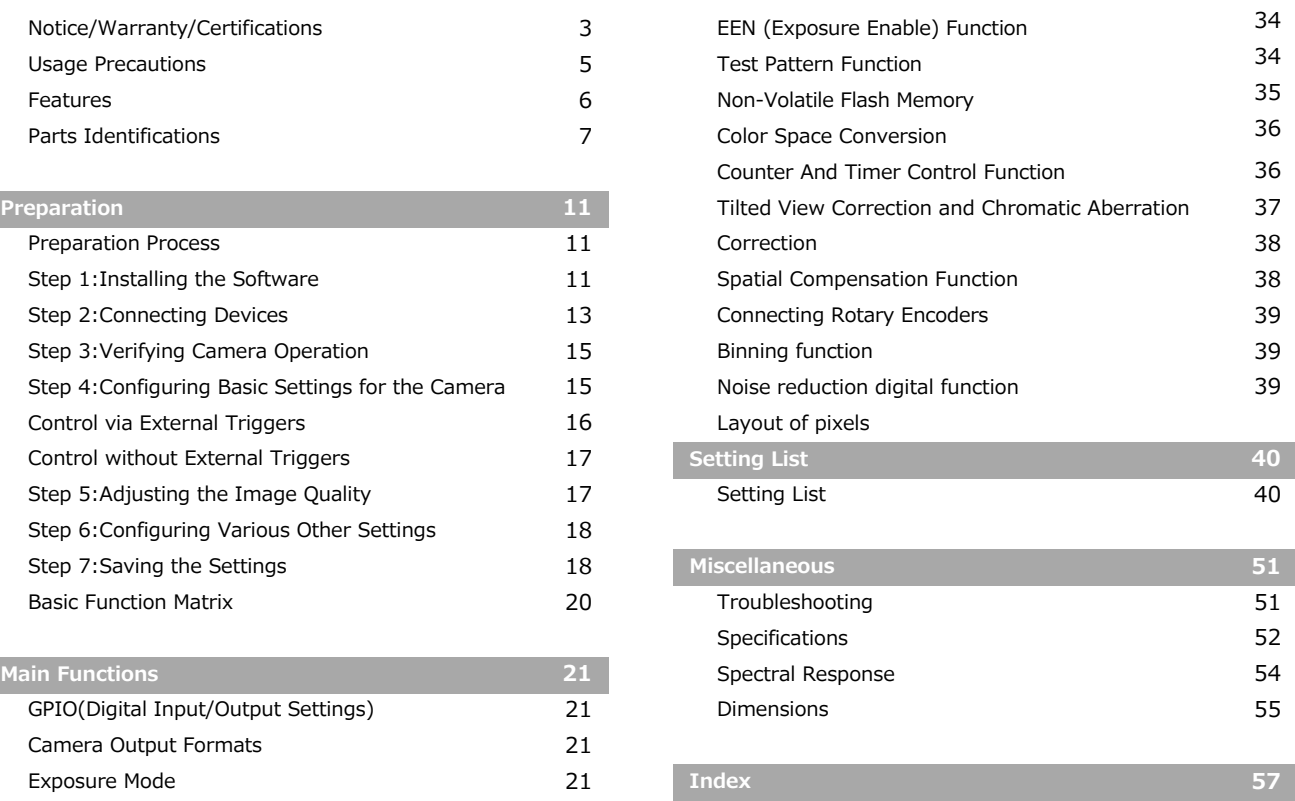

### **Notice**

<span id="page-2-0"></span>The material contained in this manual consists of information that is proprietary to JAI Ltd., Japan and may only be used by the purchasers of the product. JAI Ltd., Japan makes no warranty for the use of its product and assumes no responsibility for any errors which may appear or for damages resulting from the use of the information contained herein. JAI Ltd., Japan reserves the right to make changes without notice.

Company and product names mentioned in this manual are trademarks or registered trademarks of their respective owners.

#### **Warranty**

For information about the warranty, please contact your factory representative.

### **Certifications**

#### **CE compliance**

As defined by the Directive 2004/108/EC of the European Parliament and of the Council, EMC (Electromagnetic compatibility), JAI Ltd., Japan declares that SW-4000TL-PMCL comply with the following provisions applying to its standards.

EN 61000-6-3 (Generic emission standard part 1)

EN 61000-6-2 (Generic immunity standard part 1)

#### **FCC**

This equipment has been tested and found to comply with the limits for a Class B digital device, pursuant to Part 15 of the FCC Rules. These limits are designed to provide reasonable protection against harmful interference in a residential installation. This equipment generates, uses and can radiate radio frequency energy and, if not installed and used in accordance with the instructions, may cause harmful interference to radio communications. However, there is no guarantee that interference will not occur in a particular installation. If this equipment does cause harmful interference to radio or television reception, which can be determined by turning the equipment off and on, the user is encouraged to try to correct the interference by one or more of the following measures:

- Reorient or relocate the receiving antenna.
- Increase the separation between the equipment and receiver.
- Connect the equipment into an outlet on a circuit different from that to which the receiver is connected.
- Consult the dealer or an experienced radio/TV technician for help.

## **Warning**

**Changes or modifications to this unit not expressly approved by the party responsible for FCC compliance could void the user's authority to operate the equipment.**

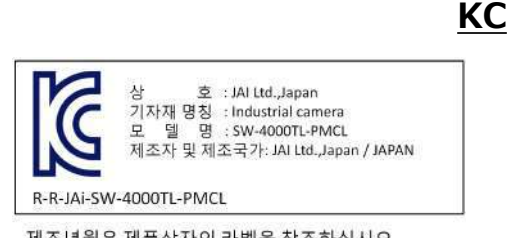

제조년월은 제품상자의 라벨을 참조하십시요

## Supplement

The following statement is related to the regulation on " Measures for the Administration of the control of Pollution by Electronic Information Products ", known as " China RoHS ". The table shows contained Hazardous Substances in this camera.

mark shows that the environment-friendly use period of contained Hazardous Substances is 15 years.

### 重要注意事项

#### 有毒, 有害物质或元素名称及含量表

根据中华人民共和国信息产业部『电子信息产品污染控制管理办法』,本产品《 有毒, 有 害物质或元素名称及含量表 》如下.

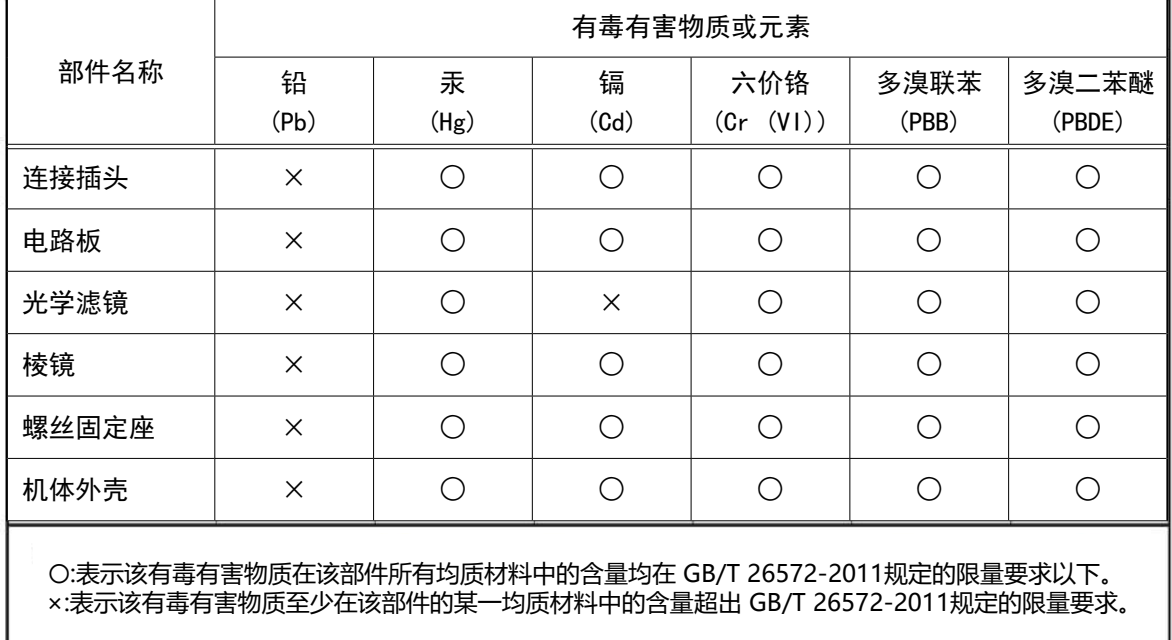

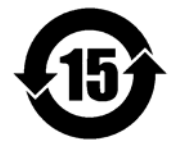

#### 环保使用期限

电子信息产品中含有的有毒有害物质或元素在正常使用的条件下不会发生外 泄或突变、电子信息产品用户使用该电子信息产品不会对环境造成严重污染 或对基人身、财产造成严重损害的期限。 数字「15」为期限15年。

#### **Usage Precautions**

#### <span id="page-4-0"></span>**Notes on cable configurations**

The presence of lighting equipment and television receivers nearby may result in video and audio noise. In such cases, change the cable configurations or placement.

#### **Notes on Camera Link cable connections**

Secure the locking screws on the connector manually, and do not use a driver. Do not secure the screws too tightly. Doing so may wear down the screw threads on the camera. (Tightening torque: 0.15 N·m or less)

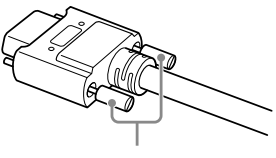

Secure manually. Do not secure too tightly.

#### **Notes on attaching the lens**

#### **Avoiding dust particles**

When attaching the lens to the camera, stray dust and other particles may adhere to the sensor surface and rear surface of the lens. Be careful of the following when attaching the lens.

- Work in a clean environment.
- Do not remove the caps from the camera and lens until immediately before you attach the lens.
- To prevent dust from adhering to surfaces, point the camera and lens downward and do not allow the lens surface to come into contact with your hands or other objects.
- Always use a blower brush to remove any dust that adheres. Never use your hands or cloth, blow with your mouth, or use other methods to remove dust.

#### **Phenomena specific to CMOS image sensors**

The following phenomena are known to occur on cameras equipped with CMOS image sensors. These do not indicate malfunctions.

• **Aliasing**

When shooting straight lines, stripes, and similar patterns, vertical aliasing (zigzag distortion) may appear on the monitor.

• **Blooming**

When strong light enters the camera, some pixels on the CMOS image sensor may receive much more light than they are designed to hold, causing the accumulated signal charge to overflow into surrounding pixels.

This "blooming" phenomenon can be seen in the image, but does not affect the operation of the camera.

• **Fixed pattern noise**

When shooting dark objects in high-temperature conditions, fixed pattern noise may occur throughout the entire video monitor screen.

• **Defective pixels**

Defective pixels (white and black pixels) of the CMOS image sensor are minimized at the factory according to shipping standards. However, as this phenomenon can be affected by the ambient temperature, camera settings (e.g., high sensitivity and long exposure), and other factors, be sure to operate within the camera's specified operating environment.

#### **Notes on exportation**

When exporting this product, please follow the export regulations of your country or region.

## <span id="page-5-0"></span>**Features**

The SW-4000TL-PMCL is a 3  $\times$  4096 pixel trilinear (RGB) CMOS line scan camera. The camera has a Camera Link clock of 85 MHz and is capable of high-speed scanning at up to 66 kHz (Line Rate). 8-bit and 10-bit video output is possible via Camera Link. Camera and external trigger settings are configured via the Camera Link interface or the 12-pin connector.

#### **Camera Link compatible interface**

• The Camera Link interface can be used for video output and trigger input.

#### **Trilinear line-scan camera**

- Tilted view correction
- Spatial compensation
- Automatic detection of scan direction (when using rotary encoders)
- Support for connection of rotary encoders

#### **Variety of pre-process functions**

• **LUT (Lookup Table)**

Programmable control over gamma and contrast is possible.

- **Gamma correction** Gamma can be set to 1.0, 0.9, 0.8, 0.75, 0.65, 0.6, 0.55, 0.5, or 0.45 (off).
- **Shading correction (flat field)** Non-uniformity (i.e., shading) in the amount of light generated by the lens and lighting
- equipment can be corrected. • **Variable line rate**

By varying the line rate, the scanning speed of the camera can be matched to the feeding speed of the object, and the accumulation time can be lengthened to increase sensitivity.

#### **Miscellaneous**

- Timestamp function
- Color space conversion function (HSI, XYZ, sRGB, Adobe RGB) support

#### **Connection example:**

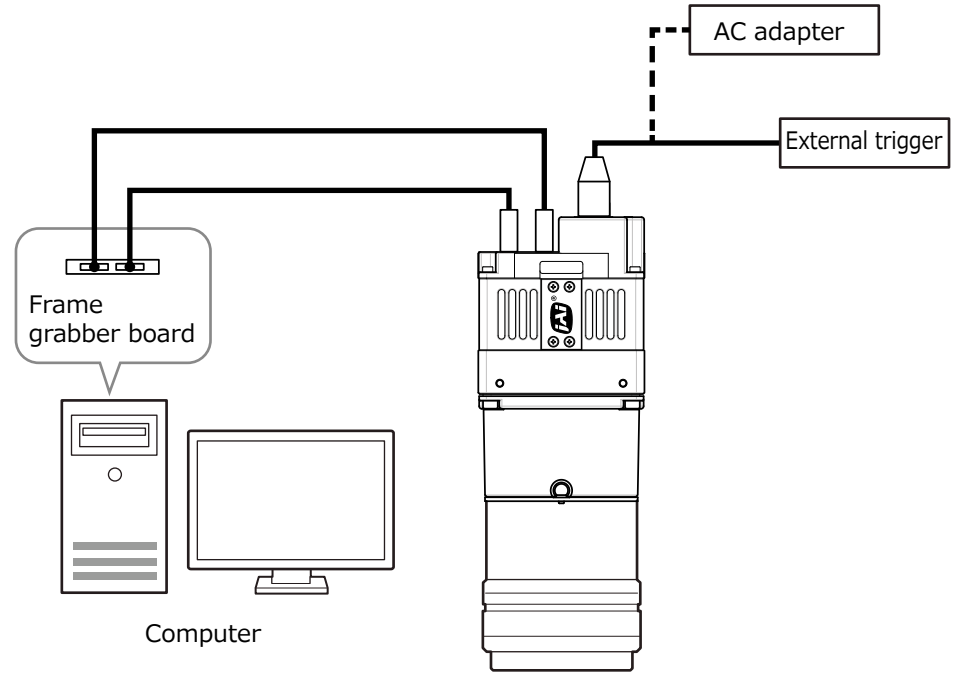

Camera

## <span id="page-6-1"></span>**Parts Identification**

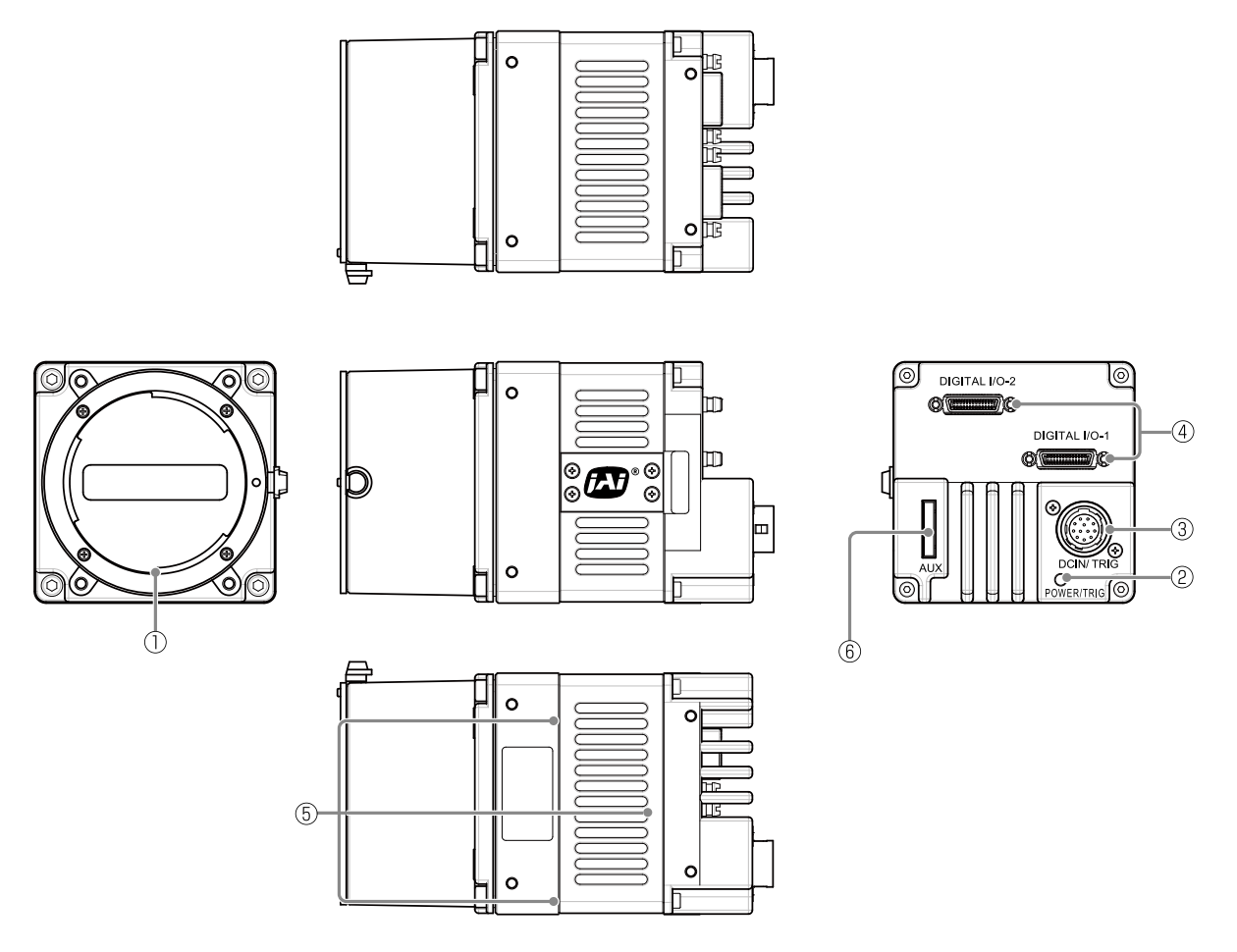

#### 1 **Lens mount (M42 mount or F mount)**

Mount an M42-mount lens or F-mount lens here.

 Before mounting a lens, be sure to refer t[o "Step 2: Connecting Devices" and conf](#page-12-1)irm the precautions for attaching a lens and the supported lens types.

#### 2 **POWER/TRIG LED**

Indicates the power and trigger input status.

#### <span id="page-6-0"></span>**LED status and camera status**

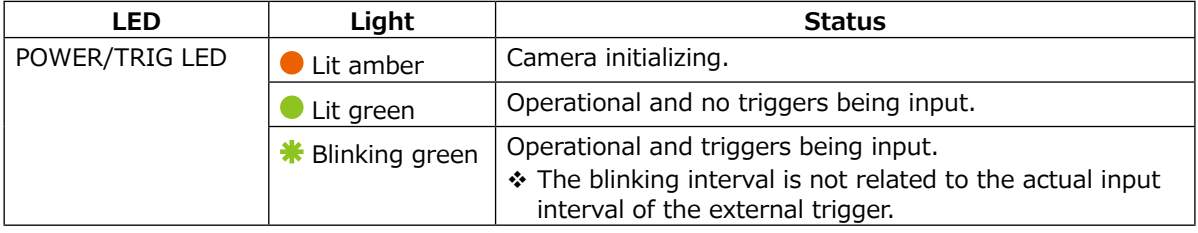

#### <span id="page-7-1"></span>3 **DC IN / TRIG IN connector (12-pin round)**

Connect the cable for a power supply (sold separately) or for DC IN /TRIG IN here.

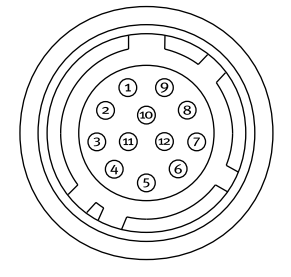

HR-10A-10R-12PB (71) (Hirose Electric or equivalent)

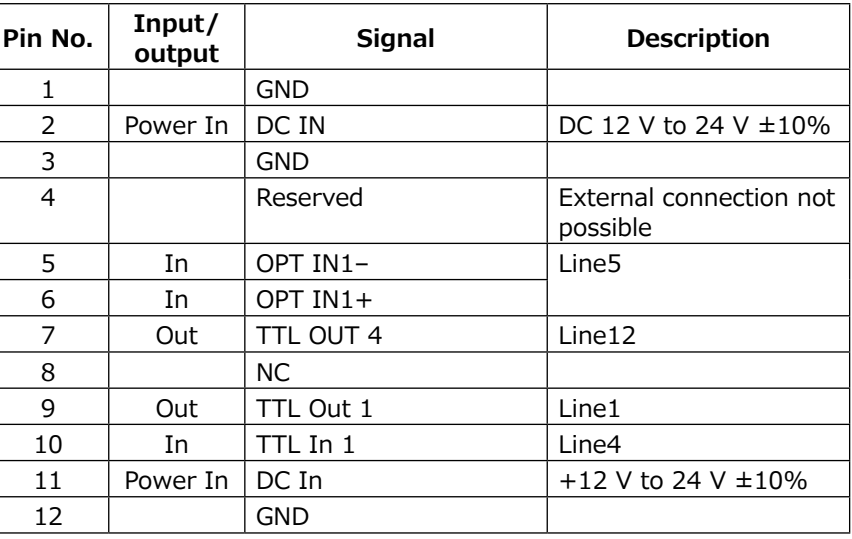

#### **Caution**

The DC IN / TRIG IN connector, AUX connector or the CC1 of the DIGITAL I/O-1 video output connector will be used for external trigger inputs. You can switch which of these is used via a command.

#### **Compatible connectors**

Camera side: HR10A-10R-12PB (71) (Hirose Electric or equivalent) Cable side: HR-10A-10P-12S (plug) (Hirose Electric or equivalent)

#### **TTL Signal specification**

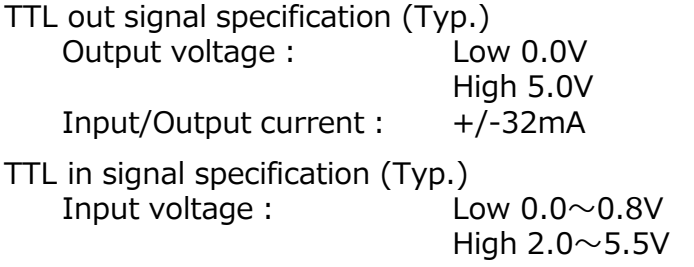

#### <span id="page-7-0"></span>**Caution**

About Opto In.

Check the recommended external input circuit diagram (reference example) and connect correctly. If you connect Opto In 1 and Opto In 2 in reverse, camera may be damaged.

#### **Recommended external input circuit diagram (reference example)**

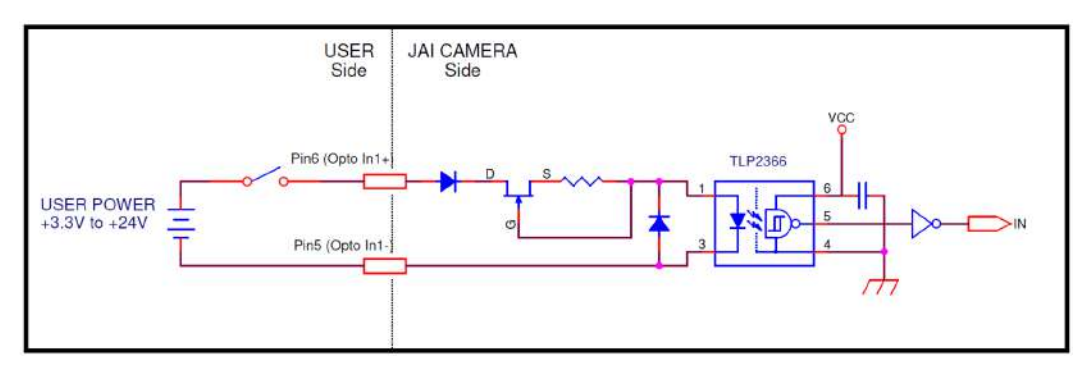

#### 4 **DIGITAL I/O-1 and DIGITAL I/O-2 video output connectors** Connect a Cable Link compatible cable here.

**Connector 1 (used during Base (RGB8), Medium (RGB8, RGB10), Full (RGB8), 80bit [Deca] (RGB8) output)**

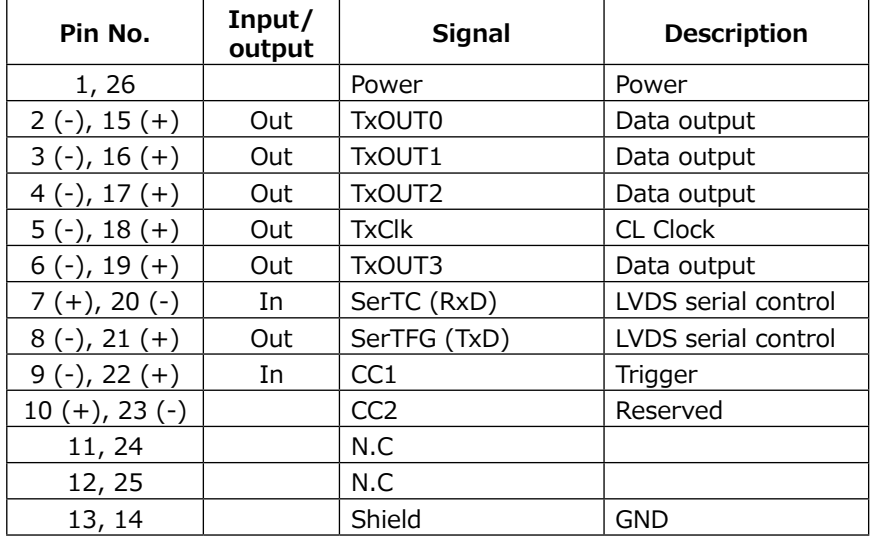

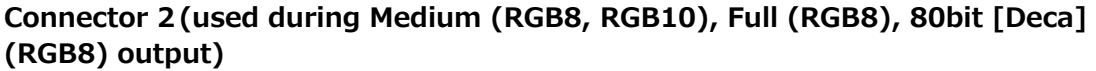

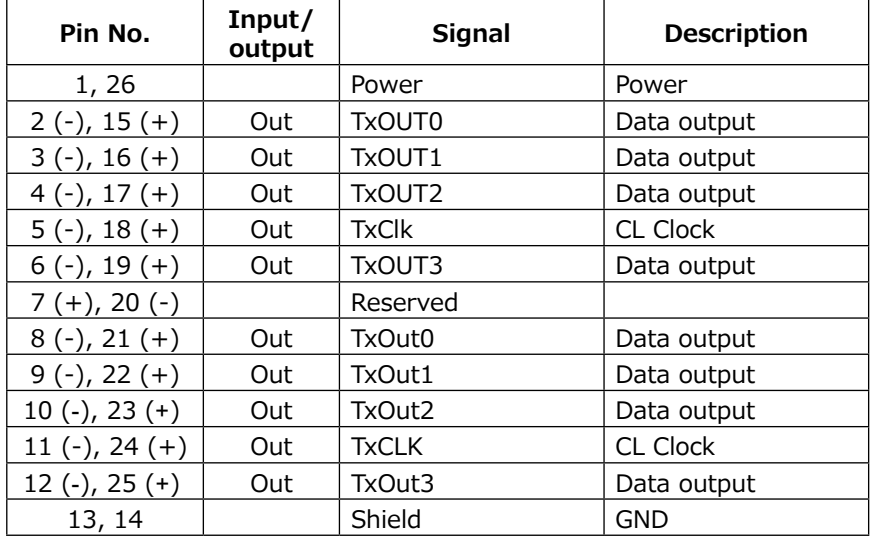

#### **Compatible connectors / cable assembly**

Camera side: HDR-EC26FYTG2-SL+ (HONDA) Cable: SDR connector cable for PoCL

\* The cable length at which communication will be possible will be limited when using a cable that is not compatible with Camera Link, a small diameter type cable or a high flex type cable.

- <span id="page-9-0"></span> **Camera locking screw holes (M3, 5 mm depth)** Use this to connect the camera to the system.
- **AUX connector (10-pin)**

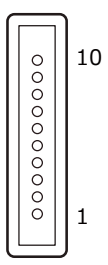

Camera side: Equivalent to Hirose Electronic 3260-10S3(55) Cable side: Equivalent to Hirose Electronic 3240-10P-C(50)

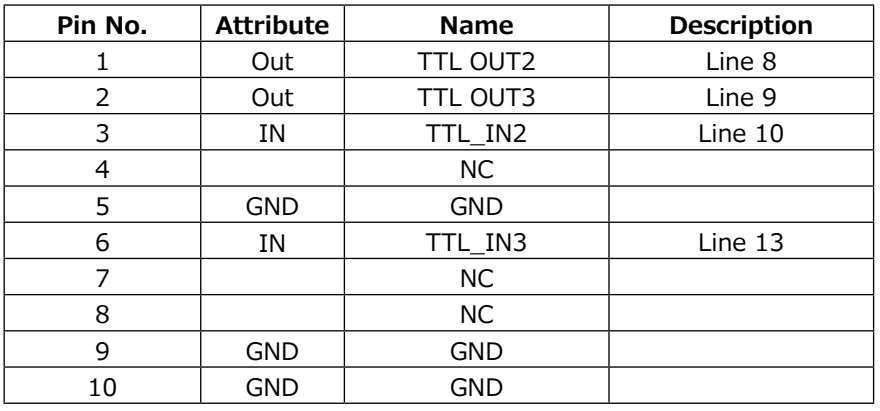

# <span id="page-10-0"></span>**Preparation**

## **Preparation Flow**

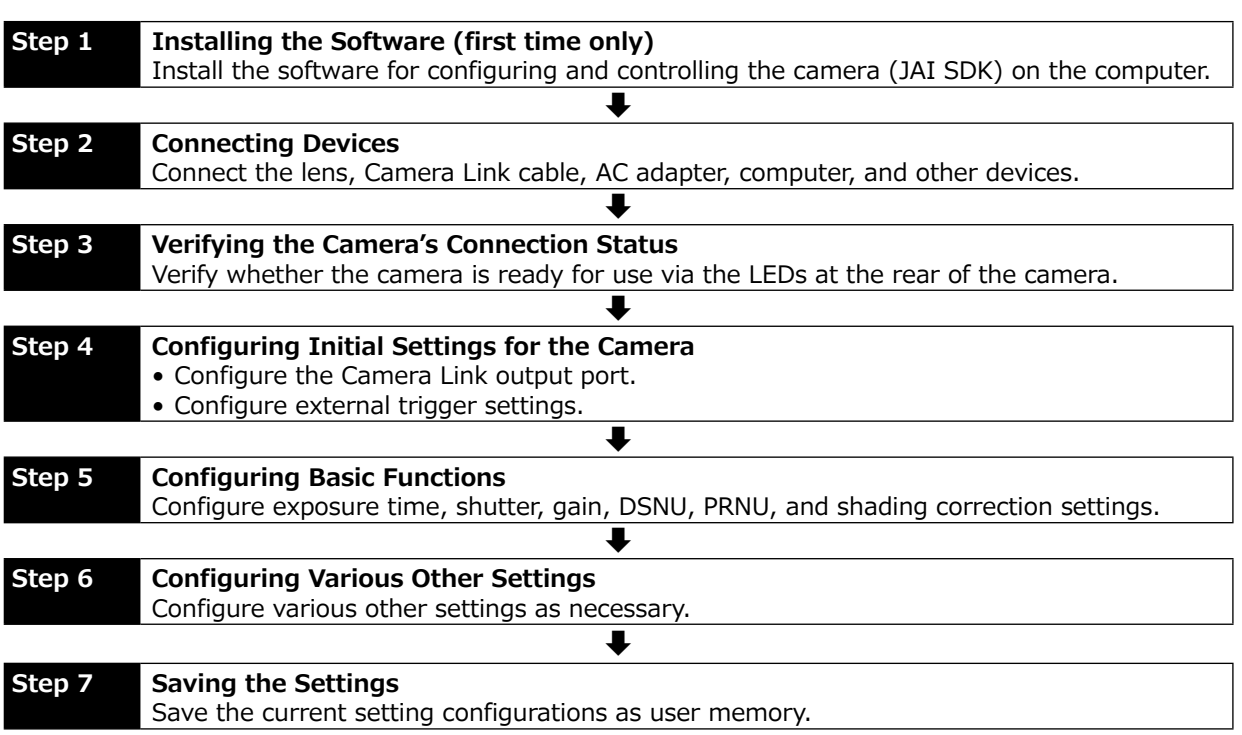

## **Step 1: Installing the Software (first time only)**

When using the camera for the first time, install the software for configuring and controlling the camera (JAI SDK) on the computer.

When you install JAI SDK, JAI Camera Control Tool will also be installed.

#### **1 Download the "JAI - Getting Started Guide" and JAI SDK from the JAI website.**

URL http://www.jai.com/en/support/jai\_sdk\_and\_control\_tool

# **2 Refer to the "JAI - Getting Started Guide," and install JAI SDK on the computer.**

The computer will restart when installation is complete.

#### **Note**

When the JAI SDK is installed, a camera driver for the interface is also part of the default installation. This Vision Filter Driver is added to every NIC/port on the host computer. As the driver is also added to the NIC/port for Internet connection, it may affect Internet access speed on some systems. If you think your Internet speed is affected, configure the following settings to disable the filter driver on that port.

 $\bigodot$  Open [Control Panel] → [Network and Internet] → [Connect to a network], and rightclick the port used for Internet connection to open the properties dialog box.

<sup>O</sup> Clear the [JAI GigE Vision Filter Driver] checkbox, and save.

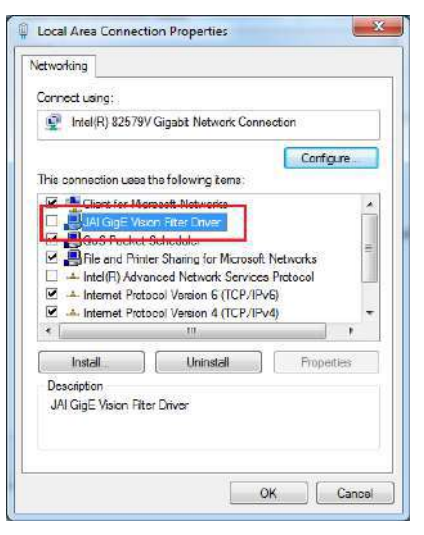

## **3 Verify the settings for using Camera Link.**

The SW-4000TL-PMCL supports GenIcam and Gen-CP. Check the following settings when controlling the camera via JAI SDK.

#### **Checking the frame grabber board's settings**

Settings must be configured on the frame grabber board to enable Gen-CP support. For details, refer to the operating instructions for each board.

#### **Checking JAI SDK's settings**

Givening on a serie seemings and click the  $\overline{\mathscr{O}}$  (Settings) icon at the top right.

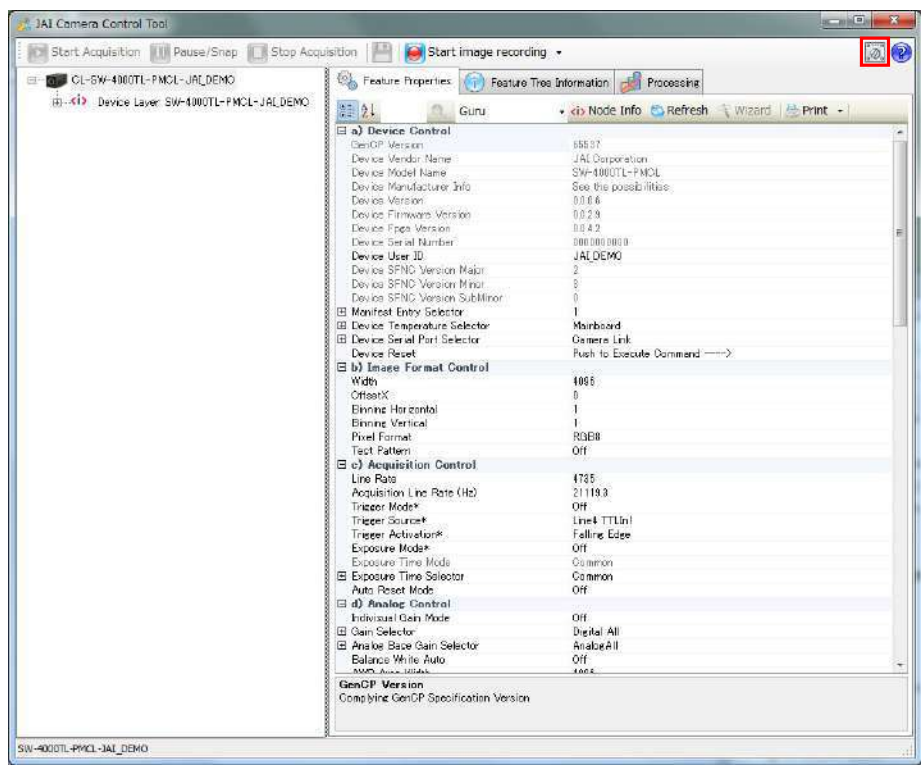

<span id="page-12-0"></span>v Check that the [JAI\_GenCP\_Camera\_Link] and [Camera Link Transport Layer] settings are configured as follows.

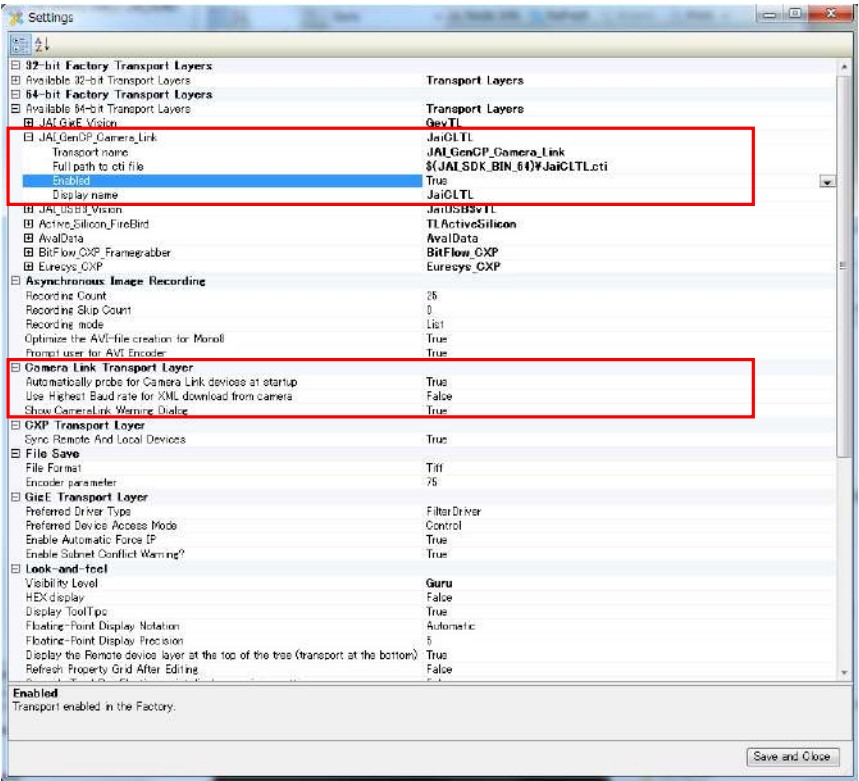

## <span id="page-12-1"></span>**Step 2: Connecting Devices**

Connect the lens, Camera Link cable, AC adapter, and other necessary devices. Attach the lens in a clean environment to prevent dust from adhering to the unit.

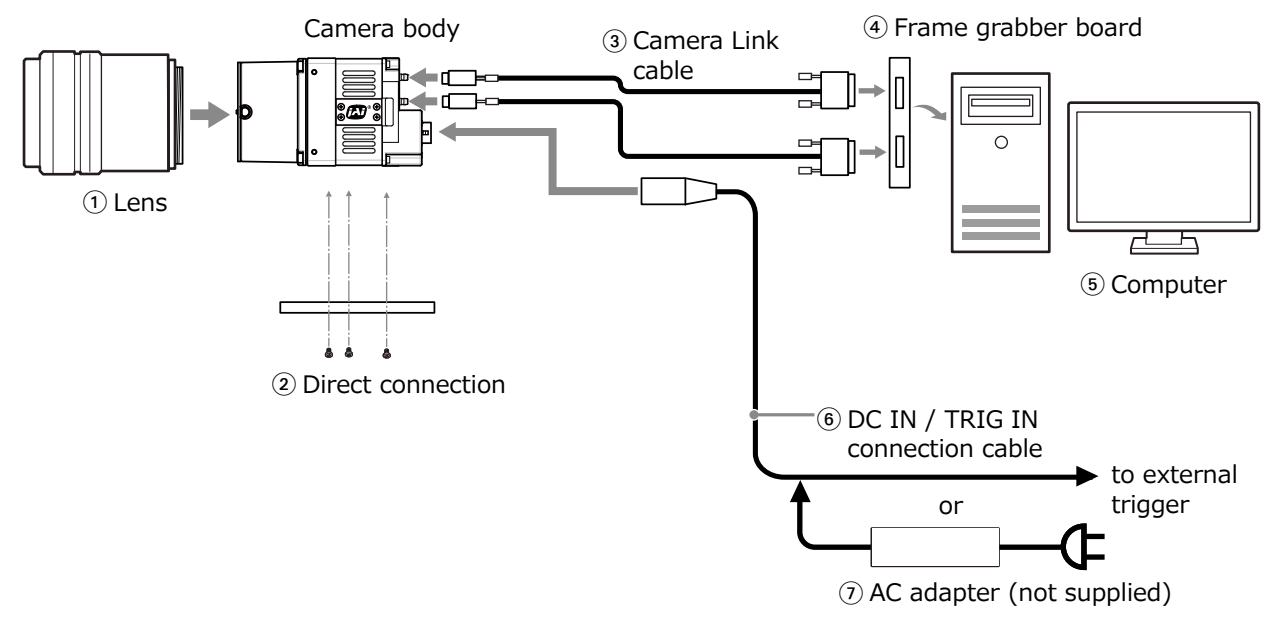

#### <span id="page-13-0"></span>1 **Lens**

Attach an M42-mount lens or F-mount lens.

#### **Caution**

The maximum performance of the camera may not be realized depending on the lens.

#### **Note**

The following formula can be used to estimate the focal length.

focal length =  $WD/(1 + W/w)$ 

WD: Working distance (distance between lens and object) W: Width of object w: Width of sensor 30.72 mm on this camera.

#### 2 **Direct connection**

When mounting the camera directly to another device, for example, use screws that match the camera locking screw holes on the camera. (M3, 5 mm depth) Use the supplied screws to attach the tripod adapter plate.

#### **Caution**

For heavy lenses, be sure to support the lens itself. Do not use configurations in which its weight is supported by the camera.

#### 3 **Camera Link cable**

Connect the Camera Link cables to the DIGITAL I/O-1 and DIGITAL I/O-2 video output connectors.

- Use Cable Link compatible cables.
- Refer to the specifications of the cable for details on its bend radius.
- [For detai](#page-7-0)ls on the cable, see "4 [DIGITAL I/O-1 and DIGITAL I/O-2 video output connectors".](#page-7-0)

#### **Caution**

Secure the locking screws on the connector manually, and do not use a driver. Do not secure the screws too tightly. Doing so may wear down the screw threads on the camera. (Tightening torque:  $0.291 \pm 0.049$  N·m or less)

#### **Caution**

When supplying power from the camera link cable, If only DIGITAL I/O 1 is connected, it may not operate correctly when the operating load is high. Supply power from both DIGITAL I/O 1 and DIGITAL I/O 2.

#### 4 **Frame grabber board**

Refer to the operating instructions of the frame grabber board, and configure settings on the computer as necessary.

#### 5 **Computer**

Use a computer that meets the requirements of your frame grabber board.

#### 6 **DC IN / TRIG IN connection cable**

#### 7 **AC adapter (if necessary)**

Connect the AC adapter and the round connector of the connection cable to the DC IN / TRIG IN connector on the camera.

## <span id="page-14-0"></span>**Step 3: Verifying the Camera Connection Status**

When the necessary devices are connected and power is supplied to the camera, the POWER/ TRIG LED at the rear of the camera lights amber, and initialization of the camera starts. When initialization is complete, the POWER/TRIG LED lights green.

Verify whether power is being supplied to the camera and whether the camera is operational by checking the rear LED.

During normal status

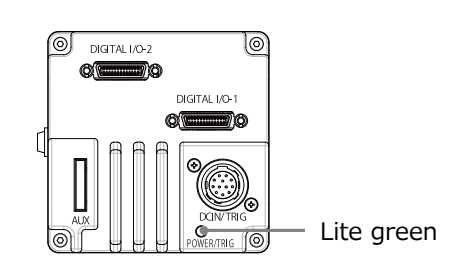

 For details on how to read the LED, s[ee "LED status and camera status" in the "](#page-6-0)Parts Identification" section.

#### **Note**

If the POWER/TRIG LED does not switch to green within minutes of supplying power, check the DC IN/ TRIG cable, the Camera Link cable and other connections.

## **Step 4: Configuring Basic Settings for the Camera**

Start Control Tool, connect the camera to the frame grabber board, and configure initial settings for the output format.

#### <span id="page-14-1"></span>**Connecting to the Camera to Control Tool**

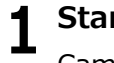

#### **1 Start JAI Control Tool.**

Cameras connected to the frame grabber board are detected, and a window appears. If they do not appear, right-click inside the window and select [Search for Cameras].

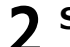

#### **2 Select the camera you want to configure.**

**3 Check that the settings of the selected camera are displayed.**

#### **Configuring the Output Format**

Configure the pixel format for images.

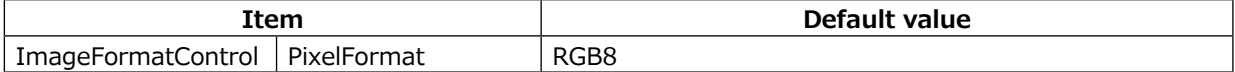

## <span id="page-15-0"></span>**Control via External Triggers**

### **When Controlling the Exposure Time Using Specified Exposure Times**

Configure the settings as follows.

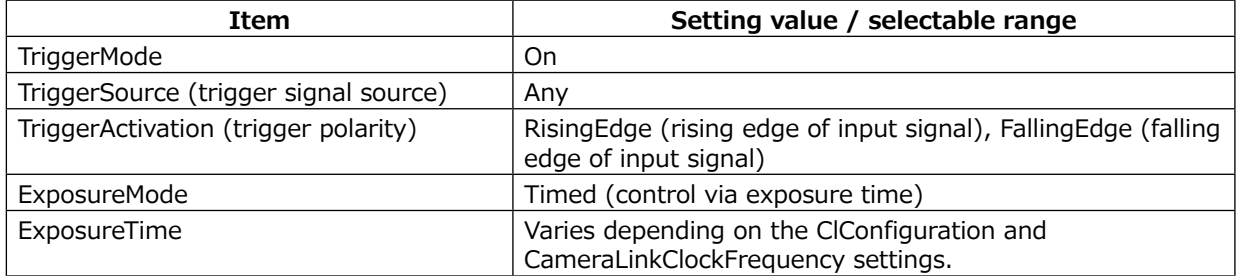

## **1 Set [ExposureMode] to [Timed].**

- ([Timed] is the default setting.)
- **2 Specify the exposure time in [ExposureTime].**
- **3 Set [TriggerMode] to [On].**
- **4 If necessary, change the [TriggerSource], and [TriggerActivation] settings.**

#### **When Controlling the Exposure Time Using the Pulse Width of the Trigger Input Signal**

Configure the settings as follows.

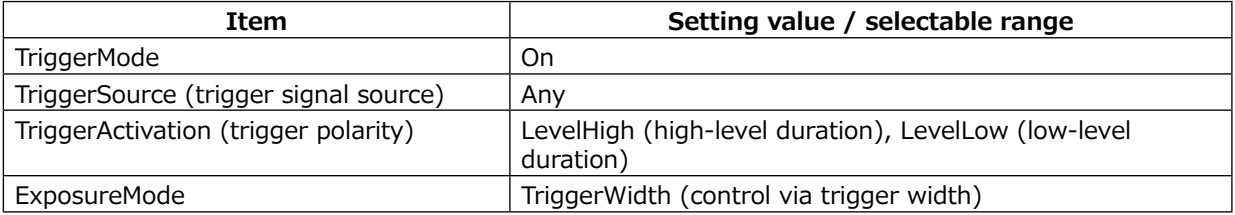

## **1 Set [TriggerMode] to [On] .**

# **2 Set [ExposureMode] to [TriggerWidth] .**

When you select [On], [ExposureMode] will be set to [TriggerWidth] automatically.

## **3 If necessary, change the [TriggerSource] and [TriggerActivation] settings.**

## <span id="page-16-0"></span>**Control Without External Triggers**

### **When Controlling the Exposure Time Using Specified Exposure Times**

Configure the settings as follows.

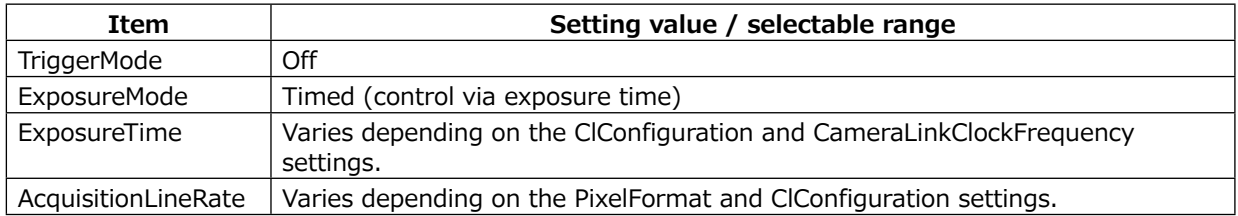

### **1 Set [ExposureMode] to [Timed].**

([Timed] is the default setting.)

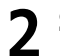

**2 Set [TriggerMode] to [Off].**

**3 Specify a line period slower than the exposure time in [AcquisitionLineRate].**

**4 Specify the exposure time in [ExposureTime].**

#### **When Not Controlling the Exposure Time**

Configure the settings as follows.

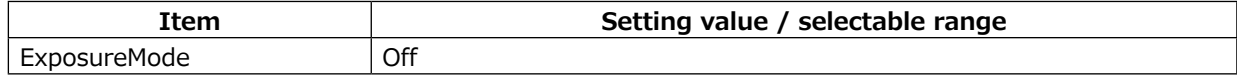

The exposure will be performed with an exposure time equal to 1 / line rate.

\* The exposure time specified in [ExposureTime] will be disabled.

## **Step 5: Adjusting the Image Quality**

To maximize the performance of the camera, configure its basic function in the following order.

#### **1 Configure the line rate.**

❖ For details on this setting, "Variable Line Rate".

**2 Configure the exposure time.**

❖ For details on this setting, "Electronic Shutter".

\*The line rates and exposure times that can be set will vary depending on the CameraLinkClockFrequency and ClConfiguration settings for Camera Link.

### <span id="page-17-0"></span>**3 Perform DSNU correction.**

❖ For details on this setting, "Pixel Sensitivity Correction" .

### **4 Perform PRNU correction.**

❖ For details on this setting, "Pixel Sensitivity Correction" .

## **5 Adjust the black level.**

❖ For details on this setting, "Black Level Correction" .

## **6 Adjust the white balance.**

Adjust the white balance using the automatic adjustment function.

- **O** Place a white sheet of paper or similar object under the same lighting conditions as the intended subject, and zoom in to capture the white. White objects near the subject, such as a white cloth or wall, can also be used. Be sure to prevent the high-intensity spot lights from entering the screen. The white balance is automatically adjusted.
- **2** Select the [BalanceWhiteAuto] tab, and select [Once]. The white balance is automatically adjusted.

### **7 Perform spatial correction.**

❖ For details on this setting, "Spatial Compensation Function" .

## **Step 6: Configuring Various Other Settings**

See ["Settings List" and config](#page-39-1)ure settings as necessary.

\*We recommend performing DSNU and PRNU calibration again whenever the line rate setting is changed significantly.

## <span id="page-17-1"></span>**Step 7: Saving the Settings**

The setting values configured in Control Tool will be deleted when the camera is turned off. By storing current setting values to user memory, you can load and recall them whenever necessary. You can save up to three sets of user memory settings (User 1 Data to User 3 Data).

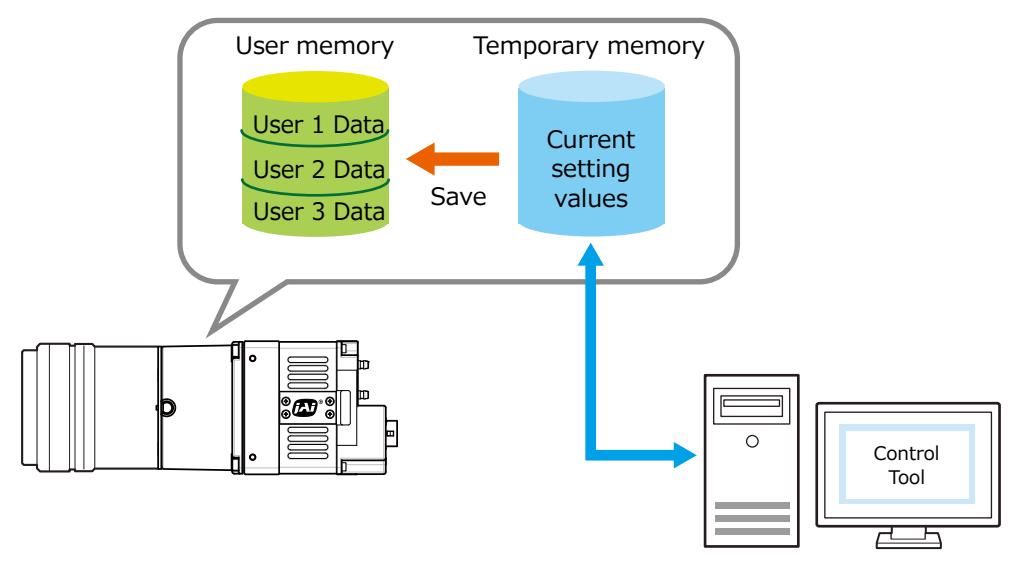

#### <span id="page-18-0"></span>**Note**

The setting values are not saved to the computer (Control Tool).

#### ■ **To save user settings**

**1 Use a frame grabber board application to stop image capture.**

**2 Expand [UserSetControl] and select the save destination ([UserSet1] to [UserSet3]) in [UserSetSelector].**

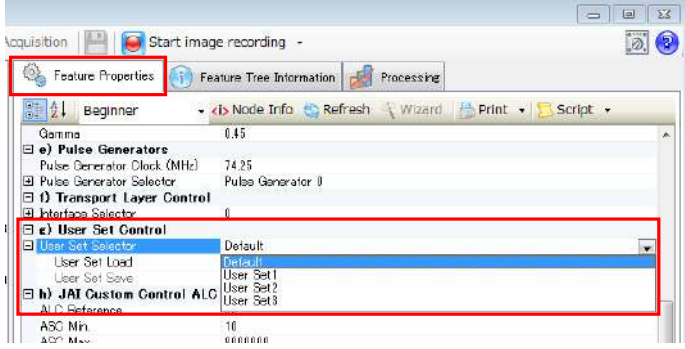

#### **Note**

The factory default setting values are stored in [Default] and cannot be overwritten.

#### **Caution**

Settings can only be saved when image capture on the camera is stopped.

#### **3** Select [UserSetSave], and click [Execute 'User Set Save' Command].<br>
<del>• • Feature Properties **Fig. Feature Troperties** [17] Feature Tree Information **| 27** Processing</del>  $\frac{1}{2}$  / Beginner Script Gamma<br>
B e) Pulse Generators<br>
Pulse Generator Clock (MHz)<br>
B Pulse Generator Selector<br>
B O Transport Layer Control<br>
B Interiors Selector  $0.45$ 74.25 Pulse Generator 8 ⊟ Differsport Layer<br>⊟ g) User Set Control<br>⊟ User Set Selector<br>— Liser Set Lnad  $\mathbf{0}$ User Set1 Push to Execute Command ----- > E h) JAI Gustom Control ALC ALC Reference Execute 'User Set Save' Command ASC Min. AGC Min.<br>AGC Max.  $\frac{100}{1600}$

The current setting values are saved as user settings.

#### ■ **To load user settings**

**1 Use a frame grabber board application to stop image capture.** User settings can only be loaded when image capture on the camera is stopped.

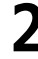

**2 Select the settings to load (Default, and UserSet1 to UserSet3) in [UserSetSelector].**

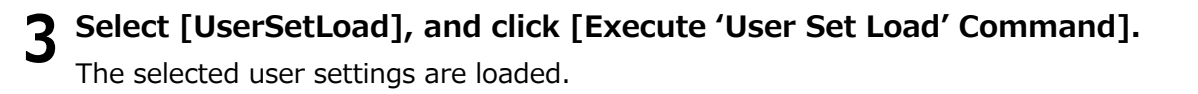

<span id="page-19-0"></span> The next time the unit is started up, the settings selected in [UserSetSelector] will be loaded automatically.

## **Basic Function Matrix**

## **Valid Input/Output Combinations**

The following signals can be used as sources for each output destination (TriggerSelector, LineSelector, PulseGeneratorSelector).

The combinations of source signals and output destinations are indicated in the following.

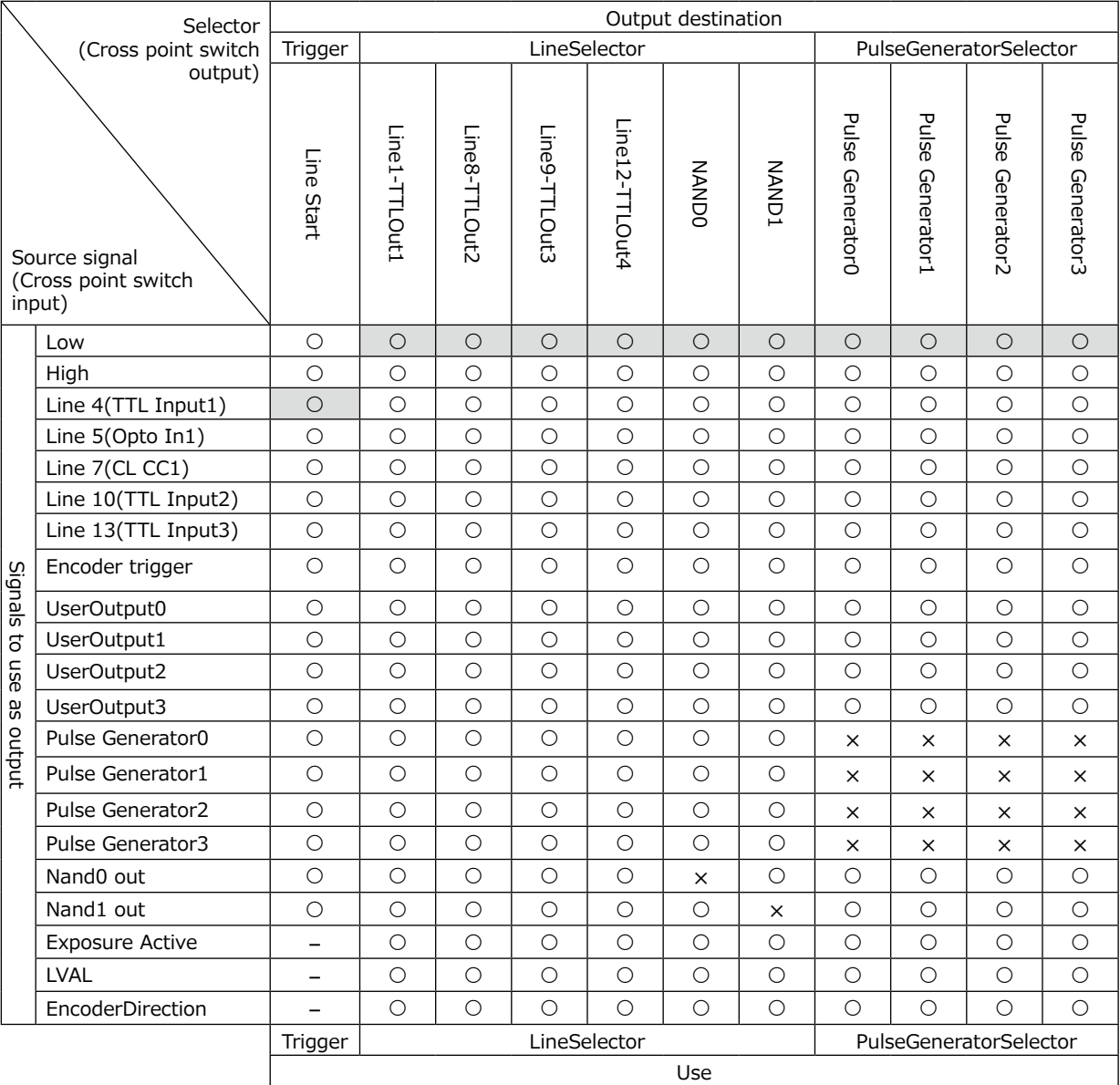

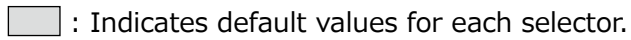

# <span id="page-20-0"></span>**Main Functions**

## **GPIO (Digital Input/Output Settings)**

The unit can input/output the following signals to and from external input/output connectors.

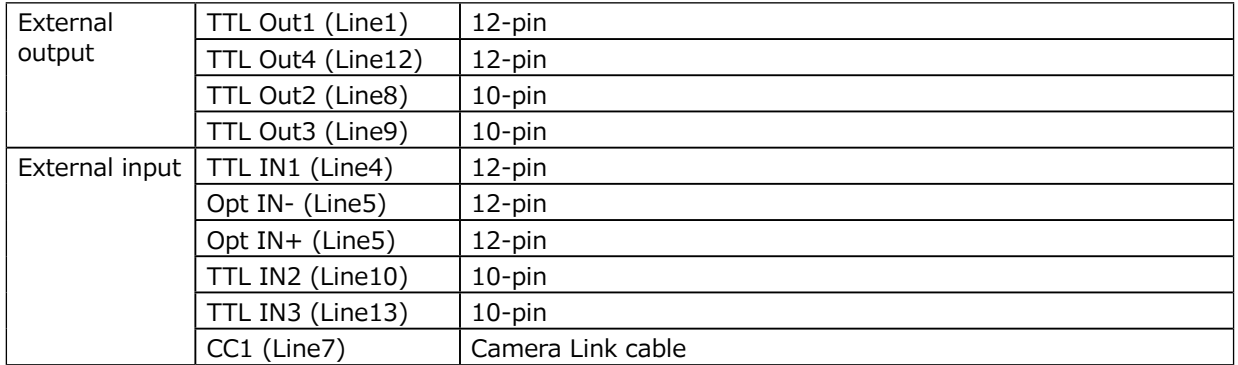

These signals can be used as triggers and other necessary signals within the camera or as signals output from the camera to the system, such as those used for lighting equipment control.

Signals are selected as follows.

- When using external signals or the signals of each GPIO module as trigger signals: Select in [TriggerSelector] > [TriggerSource].
- When selecting the signals to use for external outputs: Select in [LineSelector] > [LineSource].

## **Camera Output Formats**

The SW-4000TL-PMCL supports two output formats (RGB8 and RGB10).

The ClConfiguration and PixelFormat settings on the camera side and the frame grabber board side must match. For details on frame grabber board settings, refer to the instruction manual of the board.

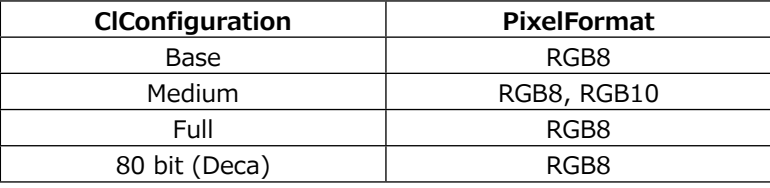

#### ■ Maximum cable length reference

The maximum Camera Link cable length is 10 m. However, if the ClPixelClock is 85 MHz, the maximum Camera Link cable length is 7 m. \*1

\*1 The maximum length of cable you can use will also vary depending on type and maker.

## **Exposure Mode**

The following operation modes are available on the camera.

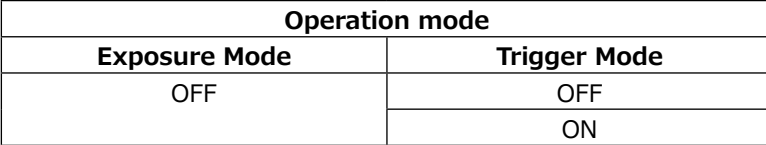

### **■ ClConfiguration Base / PixelFormat RGB8**

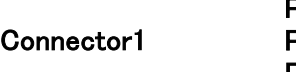

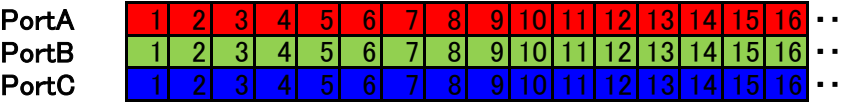

#### **Port / bit 24-bit RGB** Port A0 R0<br>Port A1 R1 Port A1 Port A2 R2<br>Port A3 R3 Port A3 R3<br>Port A4 R4 Port A4 R4<br>Port A5 R5 Port A5 R5<br>Port A6 R6 Port A6 Port A7 R7<br>Port B0 G0 Port B0 G0<br>Port B1 G1 Port B1 Port B2 (G2 Port B3 and G3 Port B4 G4 Port B5 | G5 Connector1

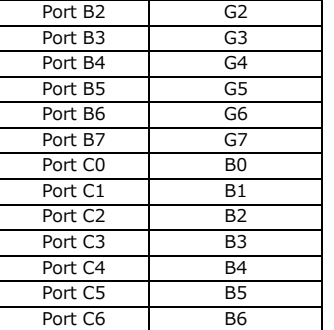

Port C7 B7

#### **■ ClConfiguration Medium / PixelFormat RGB8**

Connector1

Connector2

#### Connector1 Connector2

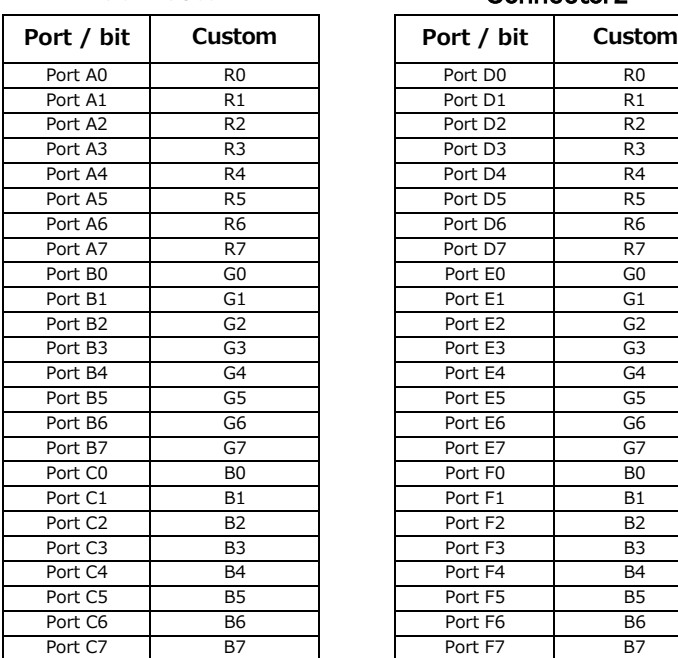

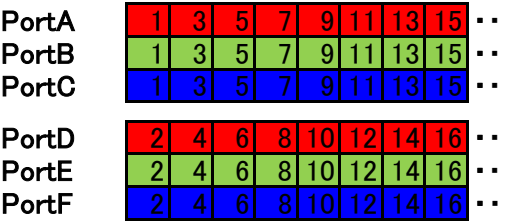

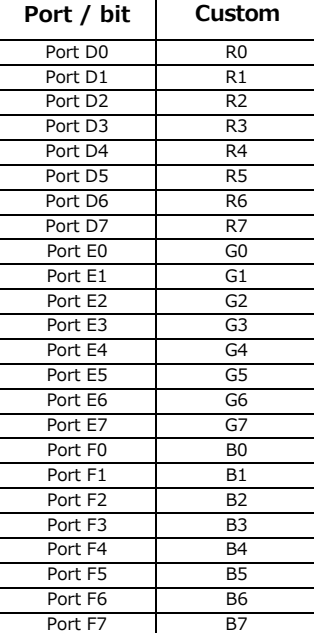

## **■ ClConfiguration Medium / PixelFormat RGB10**

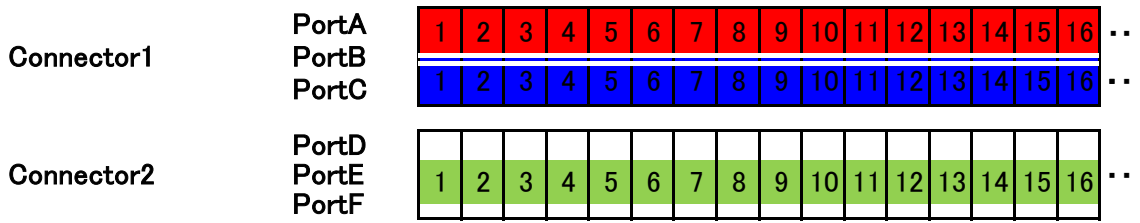

#### Connector1 Connector2

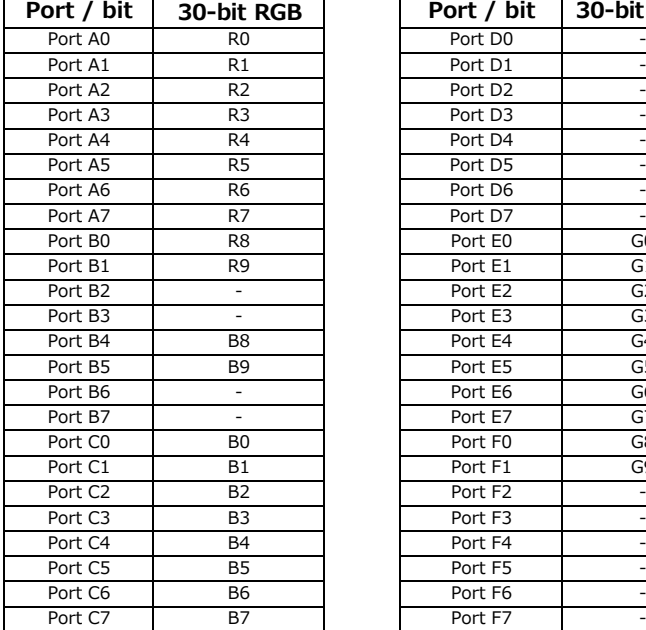

#### **Port / bit 30-bit RGB Port / bit 30-bit RGB** Port D0 Fort D0 Fort D0 Fort D0 Fort D0 Fort D0 Fort D0 Fort D0 Fort D0 Fort D0 Fort D0 Fort D0 Fort D0 Fort D0 Fort D0 Fort D0 Fort D0 Fort D0 Fort D0 Fort D0 Fort D0 Fort D0 Fort D0 Fort D0 Fort D0 Fort D0 Fort D0 Fort D Port D1 -Port D2 F Port D3 -<br>Port D4 -Port D4 Port D5 -Port A6 R6 Port D6 - Port A7 R7 Port D7 - Port E0 G0<br>Port E1 G1 Port E1 Port E2 G2<br>Port E3 G3 Port E3 G3<br>Port E4 G4 Port E4 G4<br>Port E5 G5 Port E5 G5<br>Port E6 G6 Port E6 G6<br>Port E7 G7 Port E7 G7<br>Port F0 G8 Port F0 G8<br>Port F1 G9 Port F1 Port F2 -Port F3  $-$ Port C4 B4 Port F4 - Port F5 Port F6 -

## **■ ClConfiguration Full / PixelFormat RGB8**

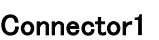

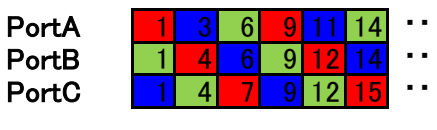

Connector2

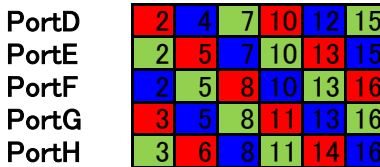

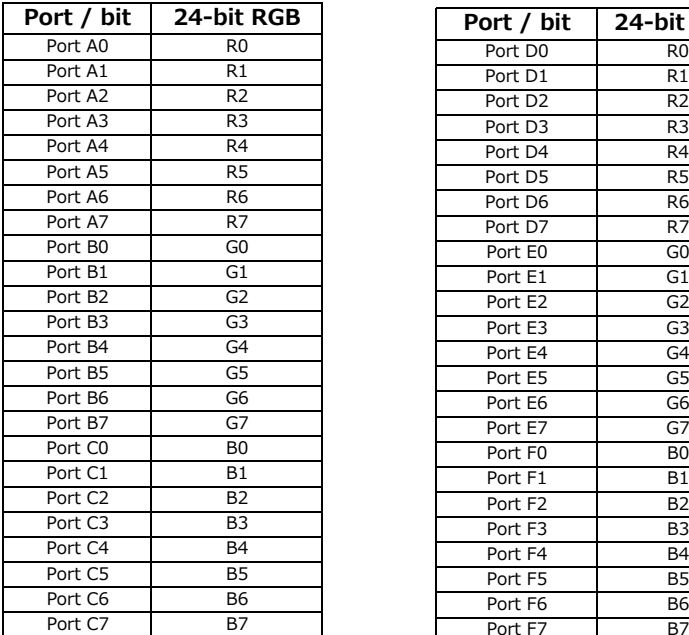

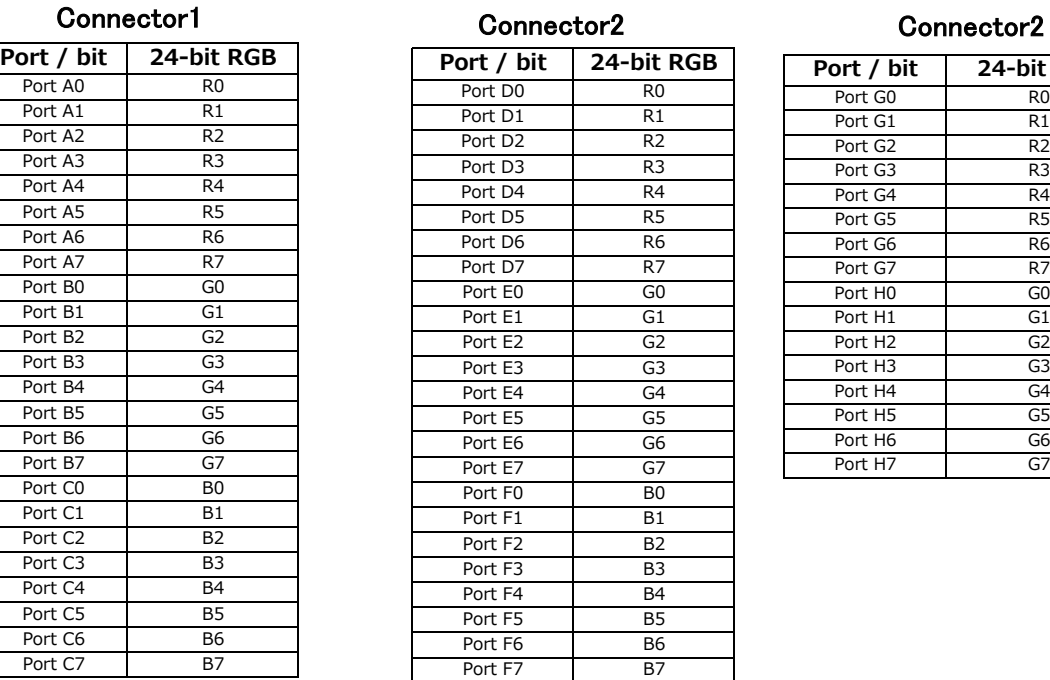

・・ ・・

・・

・・ ・・

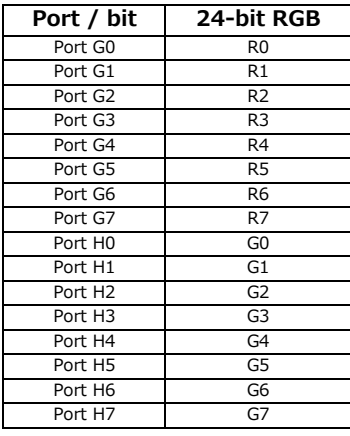

### **■ ClConfiguration EightyBit / PixelFormat RGB8**

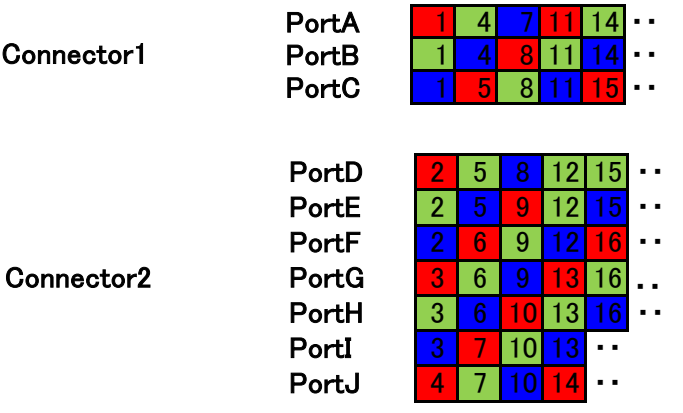

#### Connector1 Connector2 Connector2

#### **Port / bit 24-bit RGB Port / bit 24-bit RGB** Port A0 R0 R0 Port D0 R0 Port A1 R1 R1 Port D1 R1 Port A2 R2 R2 Port D2 R2 Port A3 R3 R3 R3 Port A4 R4 R4 Port D4 R4 Port A5 R5 R5 Port D5 R5 Port A6 R6 R6 R6 Port D6 R6 Port A7 R7 R7 Port D7 R7 Port B0 G0 G0 Port E0 G0 Port B1 G1 G1 Port E1 G1 Port B2 G2 G2 Port E2 G2 Port B3 G3 G3 Port E3 G3 Port B4 G4 G4 Port E4 G4 Port B5 G5 G5 Port E5 G5 Port B6 G6 G6 Port E6 G6 Port B7 G7 G7 Port E7 G7 Port C0 B0 B0 Port F0 B0 Port C1 B1 B1 Port F1 B1 Port C2 B2 B2 Port F2 B2 Port C3 B3 B3 Port F3 B3 Port C4 B4 B4 Port F4 B4 Port C5 B5 Port F5 B5 Port C6 B6 B6 Port F6 B6

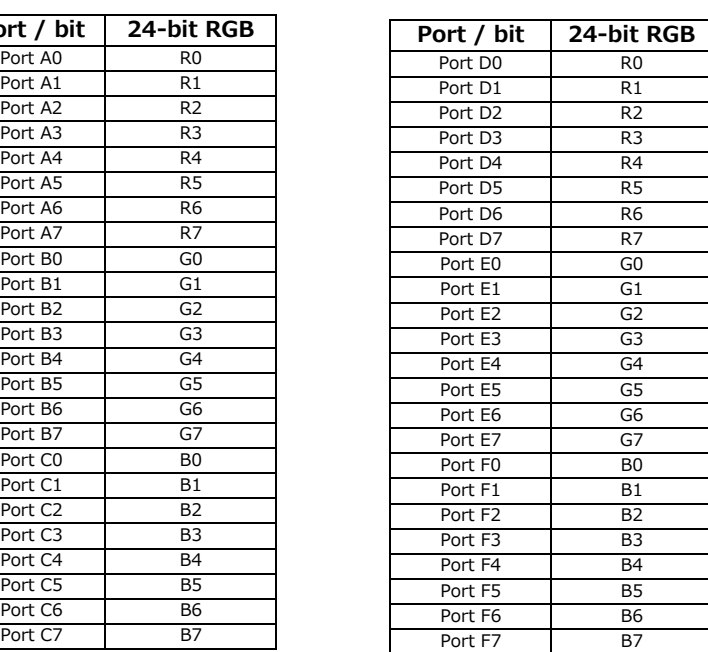

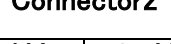

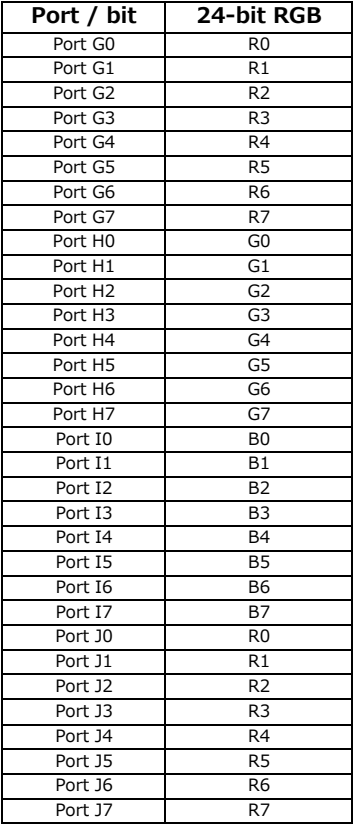

## **Image Output Timing**

#### **Trigger Control**

The camera allows Line Start trigger controls to be performed via external trigger signals. The Line Start trigger allows exposure control via the trigger signal inputs.

\* The settings for exposure control and triggers are related to each other. Be sure to configure the settings described in "Connecting to the Camera to Control Tool".

#### **Shortest Repetition [Period for Triggers](#page-14-1)**

#### **Trigger Mode ON, full resolution**

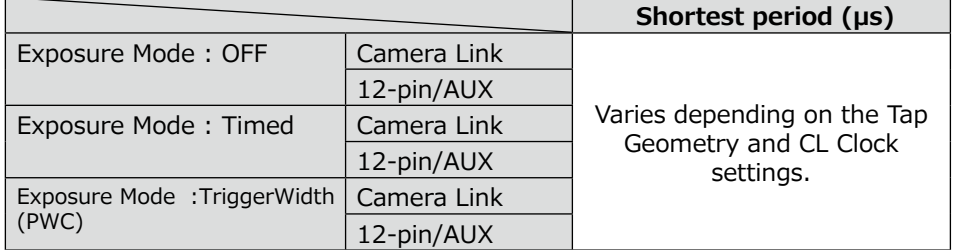

#### **Shortest Trigger Pulse Width**

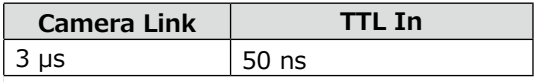

### **When [Exposure Mode] is [Off]**

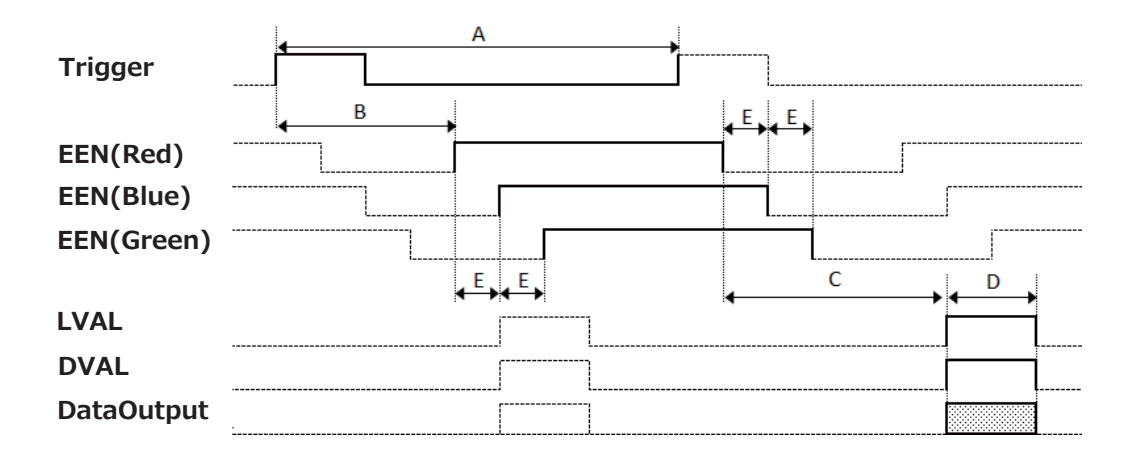

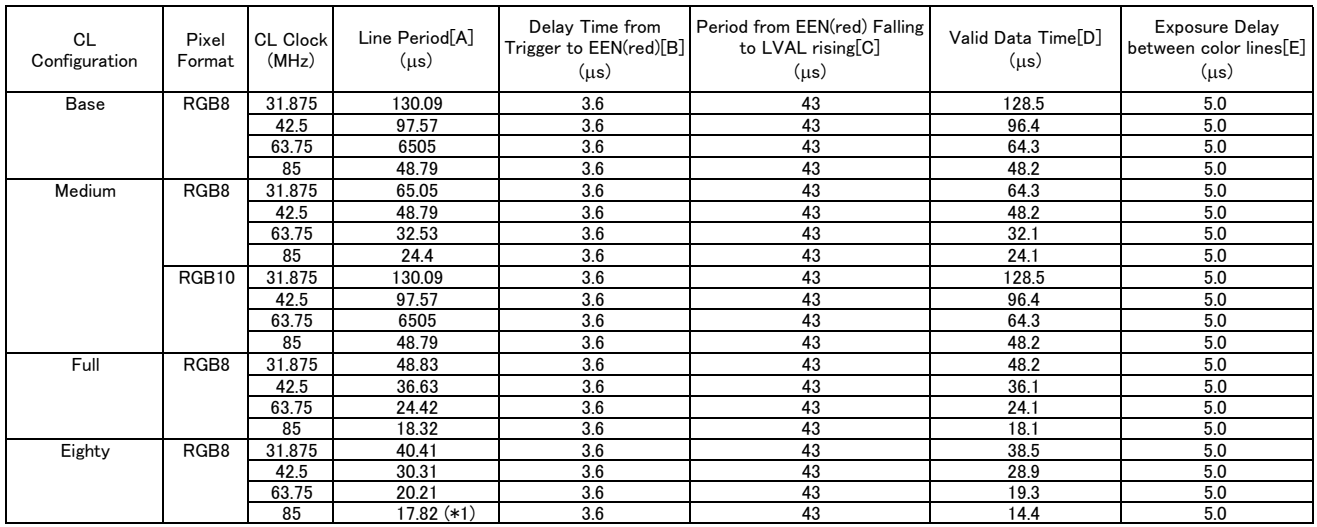

(\*1) Value is 15.16 when setting "AcquisitionLineRateOption" in mode1.

### **When [Exposure Mode] is [Timed]**

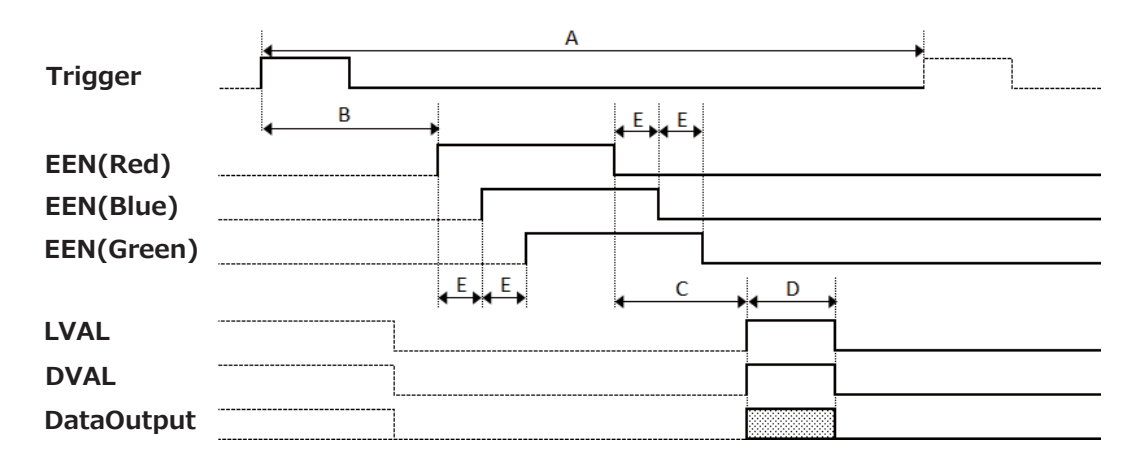

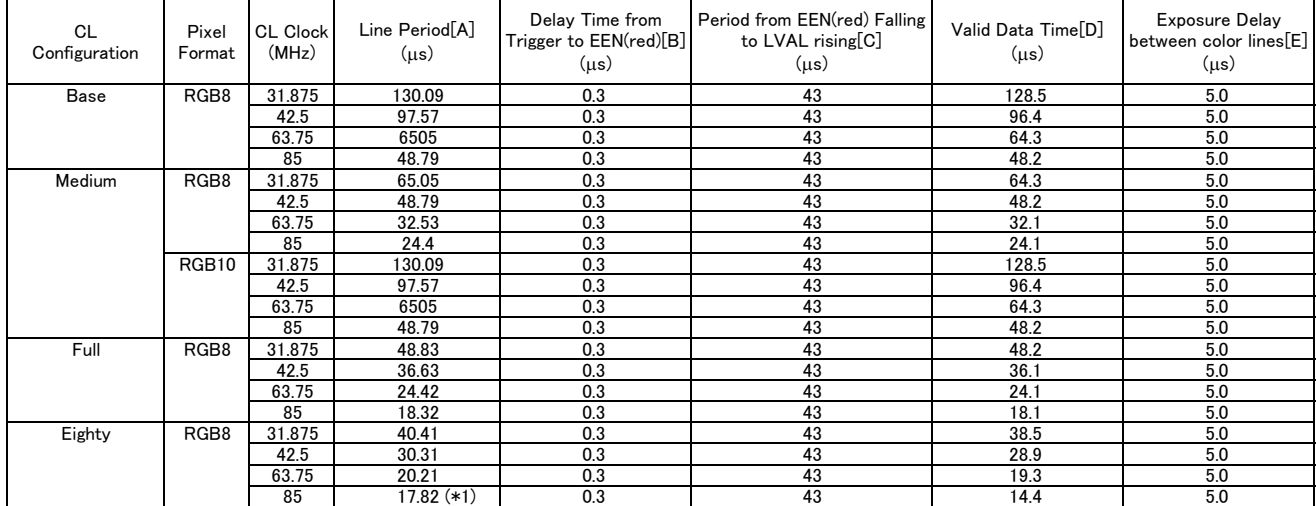

(\*1) Value is 15.16 when setting "AcquisitionLineRateOption" in mode1.

### **When [Exposure Mode] is [Trigger Width]**

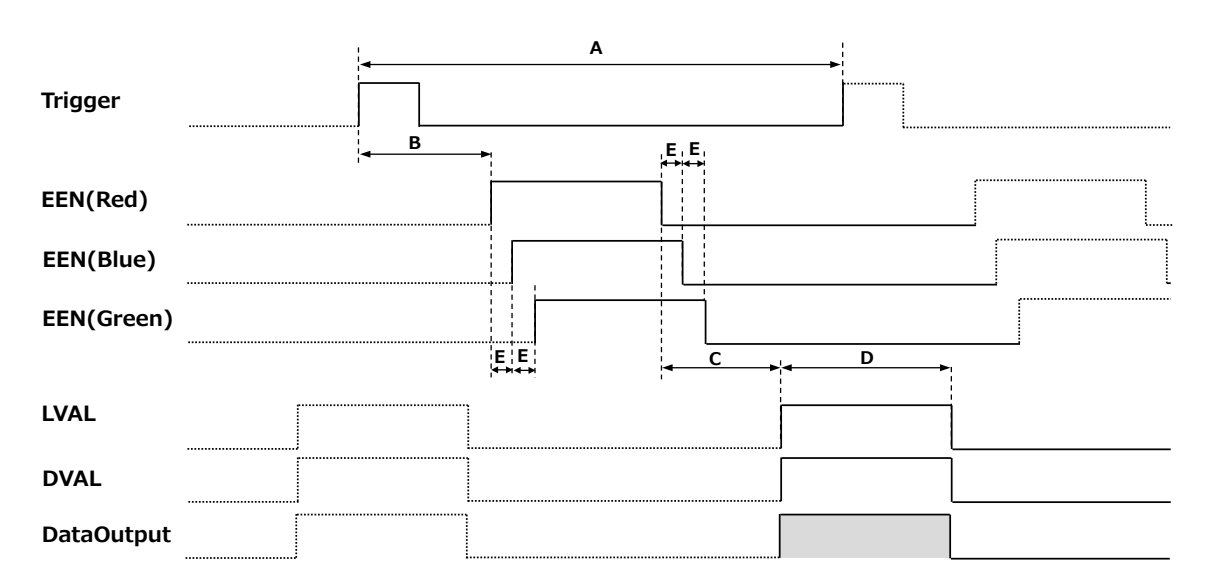

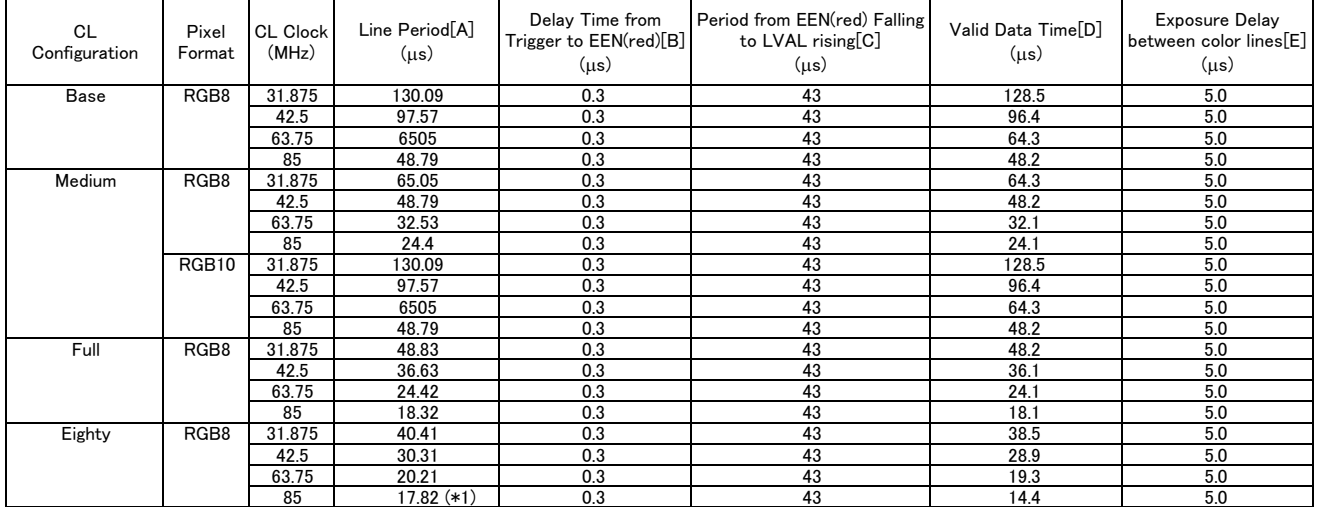

(\*1) Value is 15.16 when setting "AcquisitionLineRateOption" in mode1.

## **Pixel Sensitivity Correction**

Correct variations between the sensor's pixels.

Calibration must be performed within the camera and correction data must be created beforehand.DSNU (PixelBlackCorrect) / PRNU (PixelGainCorrect) can be reduced using that correction data.

We recommend performing calibration and creating correction data whenever the line rate setting or Analog base gain setting or vertical binning setting are changed significantly.

- Correction data is saved for DSNU (PixelBlackCorrect) / PRNU (PixelGainCorrect) according to the conditions adjusted at the factory.
- \* A single correction data entry can be saved on the camera for a each user. When calibration is performed, the correction data is saved to the non-volatile ROM at the same time.

#### **PRNU Correction (PixedlGainCorrect)**

PRNU (photo response non-uniformity) is a variation between pixels generated by the sensor under bright conditions. If the line rate is slowed or a long exposure time is set, the dark current in the sensor may change and the state of the PRNU may change.

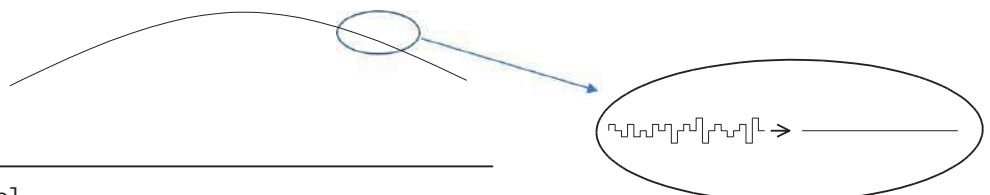

[Correction procedure]

- 1. Specify the user area to save the gain correction value with [PixelGainCorrectionMode] of [JAICustomControlPixelCorrection].
- 2. Gain correction data is automatically generated by [PerformPixelGainCalibration] of [JAICustomControlPixelCorrection] and saved in the user area specified in 1.
- 3. You can check the execution result of gain correction by [PixelGainDetectResult] of [JAICustomControlPixelCorrection].

#### **DSNU Correction (PixelBlackCorrect)**

DSNU (dark signal non-uniformity) is a variation between pixels in the dark areas generated by the sensor. If the line rate is slowed or a long exposure time is set, the dark current in the sensor may change and the state of the DSNU may change.

Black Level

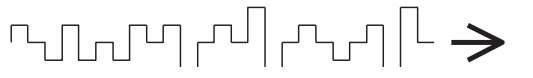

[Correction procedure]

- 1. Specify the user area to save the black level correction value with [PixelBlackCorrectionMode] of [JAICustomControlPixelCorrection].
- 2. Black level correction data is automatically generated by [PerformPixelBlackCalibration] in [JAICustomControlPixelCorrection] and saved in the user area specified in 1.
- 3. You can check the execution result of black level correction by [PixelBlackDetectResult] of [JAICustomControlPixelCorrection].

## **Gain Control**

The following gain functions are available on the camera.

- Analog base gain
- Digital gain

#### ■ **Analog base gain**

Analog base gain (ABG) is gain that is performed to the analog video signal output from the sensor.

The gain steps can be configured to one of three levels (0 dB, 6 dB, 12 dB).

#### ■ **Two digital gain control modes**

Two digital gain control modes are available; a mode where you adjust the master gain and then perform fine adjustment for R and B (MasterMode), and a mode where R, G, and B gain are adjusted individually (IndividualMode).

#### • **MasterMode**

Set [IndividualGainMode] to [Off], and adjust the gain by configuring the following three items.

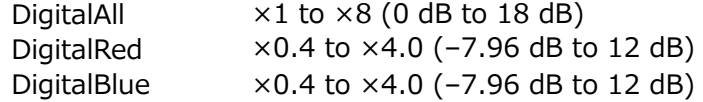

#### • **IndividualMode**

Set [IndividualGainMode] to [On], and adjust the gain by configuring the following three items.

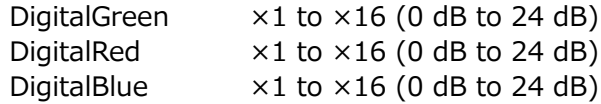

<span id="page-30-0"></span>The following two gain values are added together for the total gain value. Total Gain = AnalogBaseGain (dB) + DigitalGain (dB)

\*) In IndividualGainMode, white balance cannot be set automatically.

## **LUT (Lookup Table) / Gamma Function**

The LUT function is used to generate a non-linear mapping between signal values captured on the sensor and those that are output from the camera.

The gamma function corrects the output signals from the camera beforehand (reverse correction), taking into consideration the light-emitting properties of the monitor display. The Gamma, LUT, and OFF settings can be selected on this camera. When OFF is selected, γ1 (linear) sensitivity is applied.

The factory default setting is OFF.

#### ■ **Gamma**

When [Gamma] is set, you can switch the curve characteristics by 9 steps. 1.0, 0.9, 0.8, 0.75, 0.65, 0.6, 0.55, 0.5, 0.45

#### ■ **LUT**

In this mode, the sensitivity curve can be configured. Setting range: 0 to 4095LSB (100%) Number of setting points: 257

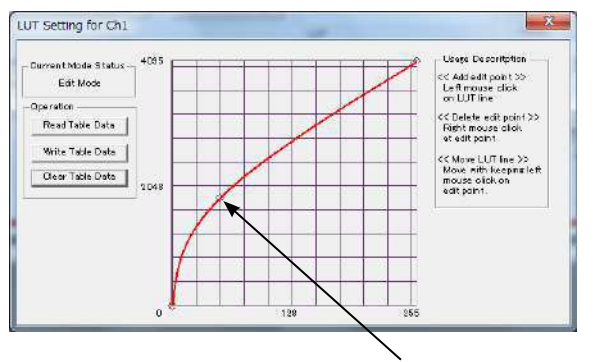

Setting point

## <span id="page-31-0"></span>**Shading Correction**

The shading correction is a function that corrects non-uniformity (i.e., shading) in the amount of light generated by the lens and lighting equipment.

The following shading correction modes are available on the camera.

#### ■ **Flat shading correction**

The range of brightness that can be corrected is within  $\pm 30\%$  of the region with the highest signal level on one line.

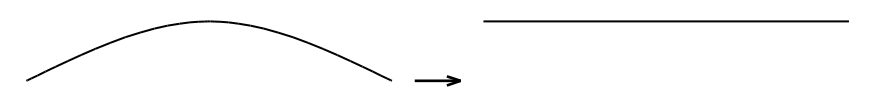

- Complete correction may not be possible depending on the optical system and light source you are using.
- Data based on corrections performed under factory conditions is stored for this function.

#### ■ **Color shading correction**

R-channel and B-channel properties are adjusted by using the G-channel shading properties as a reference.

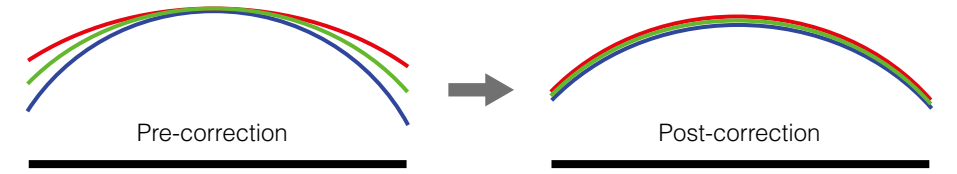

#### ■ **To perform the shading function**

The function is turned ON/OFF via serial communication. This function is not dependent o[n the operation mode, but is effectiv](#page-17-1)e when used during actual use.

 You can also save the setting and have it applied whenever the power is subsequently turned on. For details on saving the setting, see "Step 7: Saving the Settings".

## **Black Level Correction**

Black level correction is a function for adjusting the setup level. When this function is used, the following is performed for the gain mode setting.

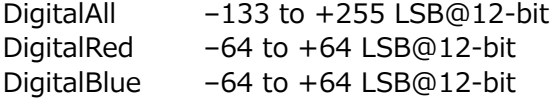

## **Variable Line Rate**

You can set the line rate to 1L or more.

This function can be used to match the scanning speed of the camera to the feeding speed of the object or to lengthen the accumulation time to increase sensitivity.

- Variable range: 66 Hz to 66 kHz $*$  (15.16 µs to 15.15 ms $*$ )
- Variable unit: 0.1 Hz
- Supported operation modes: Exposure Mode OFF / Trigger OFF

Exposure Mode Timed / Trigger OFF

If AcquisitionLineRateOption is mode2(Default), Runs up to 56.117 kHz, in all modes of operation (triggered mode, exposure mode and exposure timed mode).

If AcquisitionLineRateOption is mode1(Optional), Runs up to 66 (65.963) kHz, in all modes of operation (trigger mode, exposure mode and exposure timed mode)

(SNR degradation or image distortion due to shutter nonlinearity may be observed at specific line rates >56.117 kHz. Users should verify that picture quality is acceptable when running in this mode.

- You can also save the setting and have it applied whenever the power is subsequently turned on, but this requires additional operations.
- Switching and settings storage for this function is performed via serial communication.
- The black level will change depending on the line rate, so be sure to readjust the black level after changing the line rate or trigger period.

#### **Number of pixels per line and line rate**

When CL Configuration is Full, Medium, or Base, you can increase the line rate by decreasing the number of pixels per line. Use Width (ASCII = WTC) to set the line width. Line rate can be increased to a maximum of 66.6 kHz for each configuration. The relationship between the number of pixels per line and the line rate for each CL configuration is shown below. Widths smaller than the minimums shown will also run at 66.6 kHz.

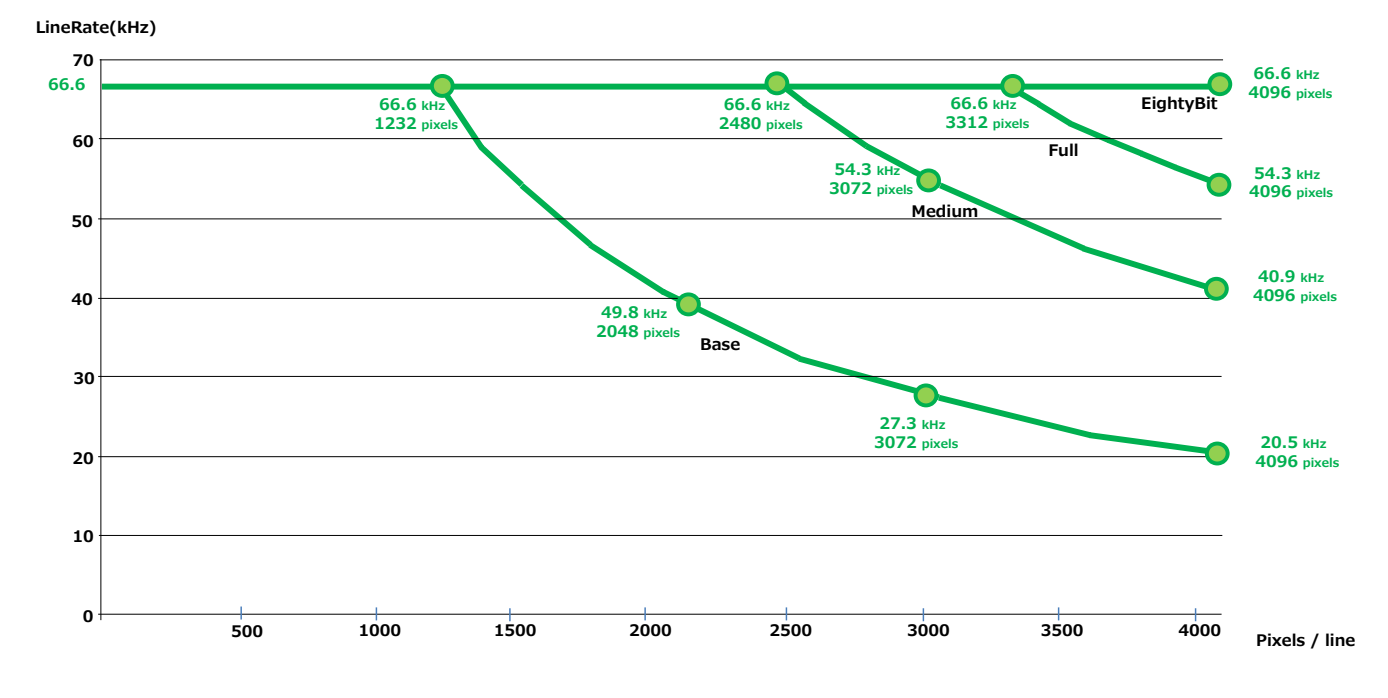

❖ It becomes the line rate in the case of CameralinkClockFrequency 85MHz, PixelFormat RGB8, ExposureMode Off.

The maximum line rate varies depending on operating conditions.

## <span id="page-33-0"></span>**Electronic Shutter**

When you use this function, you can set the exposure to a preconfigured accumulation time, regardless of the line rate.

- Variable range: 3 μs to 15.149 ms
- Variable unit: 0.01 μs (1clk)
- Supported operation modes: When Trigger Mode ON, Exposure Mode Timed

#### **Caution**

In "Trigger Mode OFF, Exposure Mode Timed" mode, the line rate configured will be the maximum value at which the shutter operates. However, in "Trigger Mode ON, Exposure Mode Timed" mode, the input trigger period will be the maximum value.

 You can also save the setting and have it applied whenever the power is subsequently turned on, but this requires additional operations.

## **EEN (Exposure Enable) Function**

Perform external output for the timing at which video is accumulated to the sensor. The signal is output to the DC IN / TRIG IN connector (12-pin round) and the DIGITAL I/O-1 video output connector (Camera Link).

#### **Example: Output to the DIGITAL I/O-1 video output connector (Camera Link)**

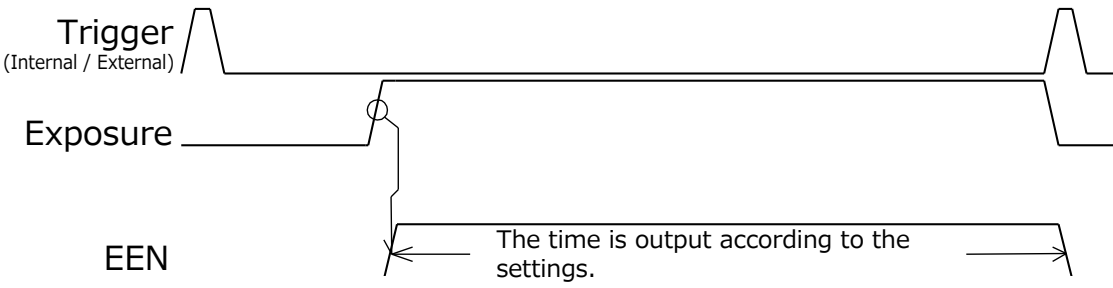

### **Test Pattern Function**

You can display the following types of test patterns (Off, White, GrayPattern1, GrayPattern2, ColorBar). Video output is not possible while a test pattern is being executed. This function is not dependent on gain and offset values that have already been configured, and output is performed in the following states.

 $\cdot$  This function cannot be saved as the initial state of the camera.

## **Non-Volatile Flash Memory**

The camera has non-volatile memory for users to store data.

Refer to the technical note "Storing Data in On-Camera Flash Memory" for more information. **Note**

#### JAI strongly recommends saving images to the PC or other storage location because the non-volatile flash memory may not have enough memory size to store large data.

## <span id="page-34-0"></span>**Color Space Conversion (Color Transformation Control)**

This camera allows you to convert the standard color space (RGB) that is used to produce colors into other color spaces, including XYZ and HSI.

Five color spaces are available: RGB(sRGB), RGB(AdobeRGB), RGB(UserCustom), XYZ, and HSI.

Specify the desired color space by configuring ColorTransofrmationMode and ColorTransformationRGBMode as follows.

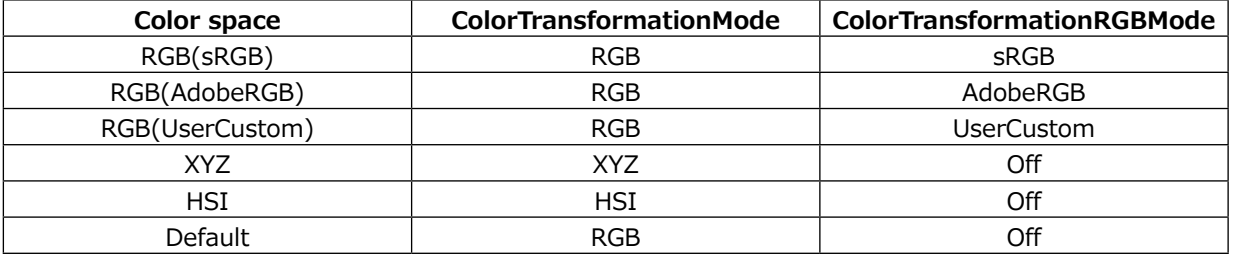

#### ■ **Note on RGB(UserCustom)**

This allows you to use user configured 3x3 conversion tables to perform color space conversion.

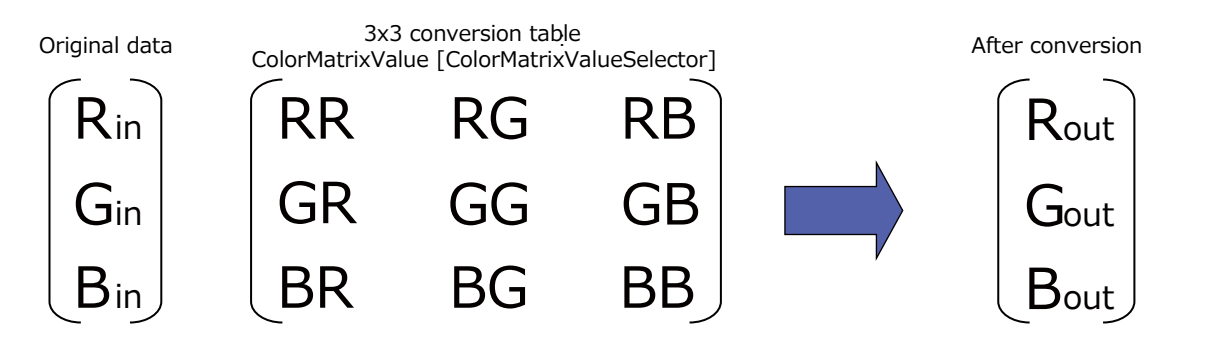

#### **Caution**

If you set the color space to XYZ or HSI, JAI Control Tool will not display the images captured by the camera properly. To display them properly, XYZ- or HSI-compatible image processing must be performed on the computer side.

#### **Configuring the 3x3 conversion table**

Specify one of the nine items that are the components to the  $3\times3$  conversion table in [ColorMatrixValueSelector], and specify a value from –2 to +2 in [ColorMatrixValue].

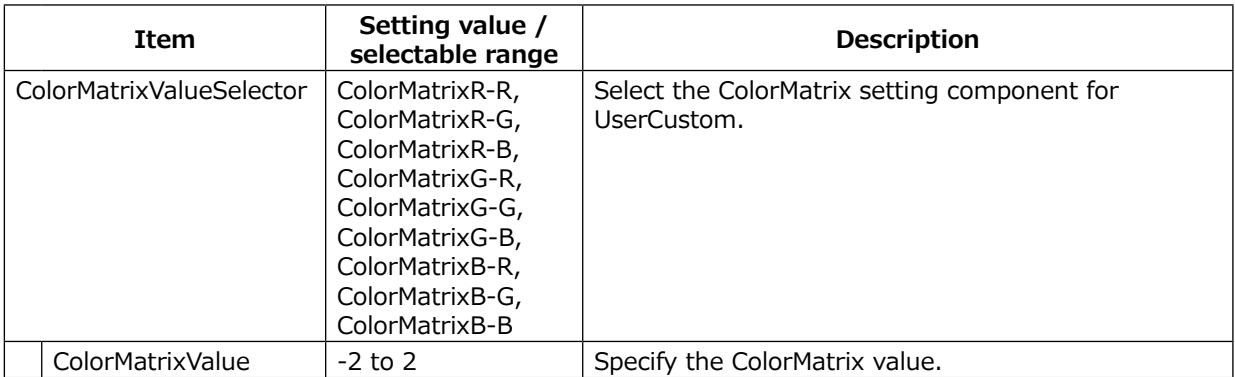

## <span id="page-35-0"></span>**Counter And Timer Control Function**

This camera supports only the counter function.

The counter function counts up change points in the camera's internal signals using the camera's internal counter, and reads that information from the host side. This function is useful for verifying error conditions via the count value using internal camera operations. Four counters are available on the camera; Counter0, Counter1, Counter2, and Counter3. The functions that can be counted are fixed for each counter.

Counter0: Counts the number of LineTrigger instances.

Counter1: Counts the number of LineStart instances.

Counter2: Counts the number of ExposureStart instances.

Counter3: Counts the number of LineTransferEnd instances.

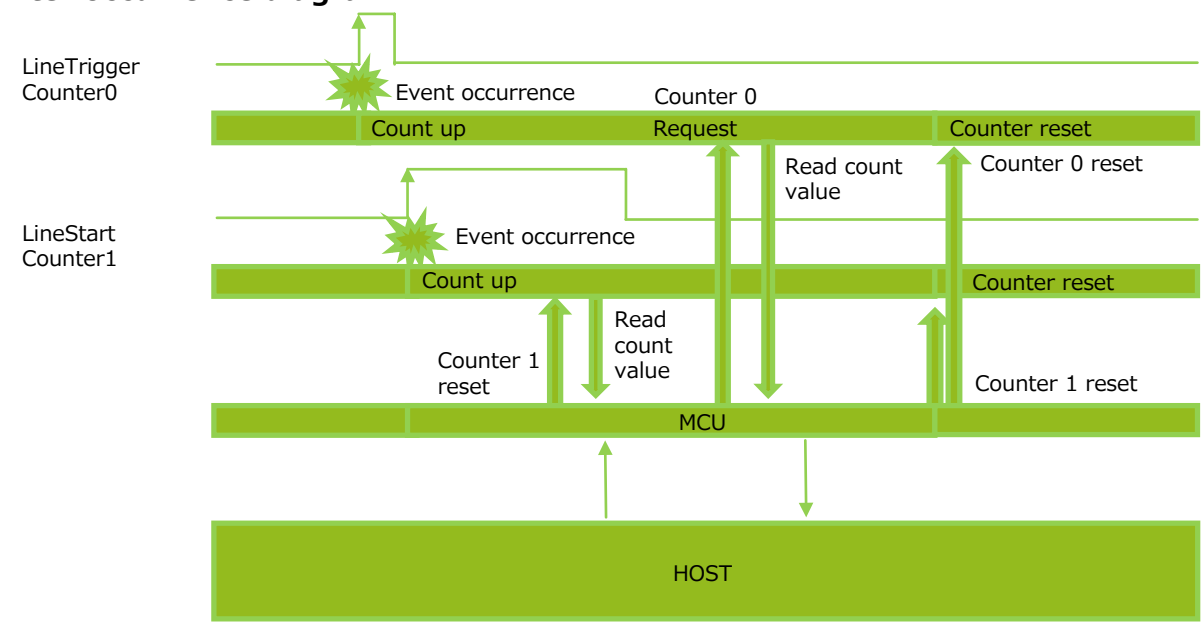

#### ■ **Counter occurrence diagram**

#### **Note**

You can reset a specific counter's count value by executing CounterReset [Counter0, Counter1, Counter2, Counter3].

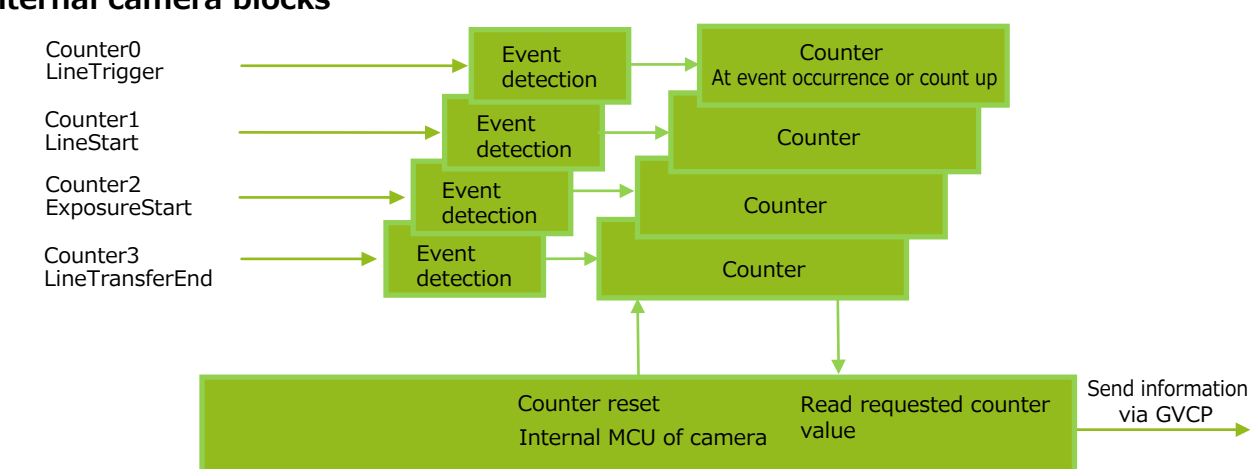

#### ■ Internal camera blocks

#### <span id="page-36-0"></span>■ **To use the counter function**

Configure the settings as follows.

Four counters are available. Specify a counter (Counter0 to Counter3), and configure the settings.

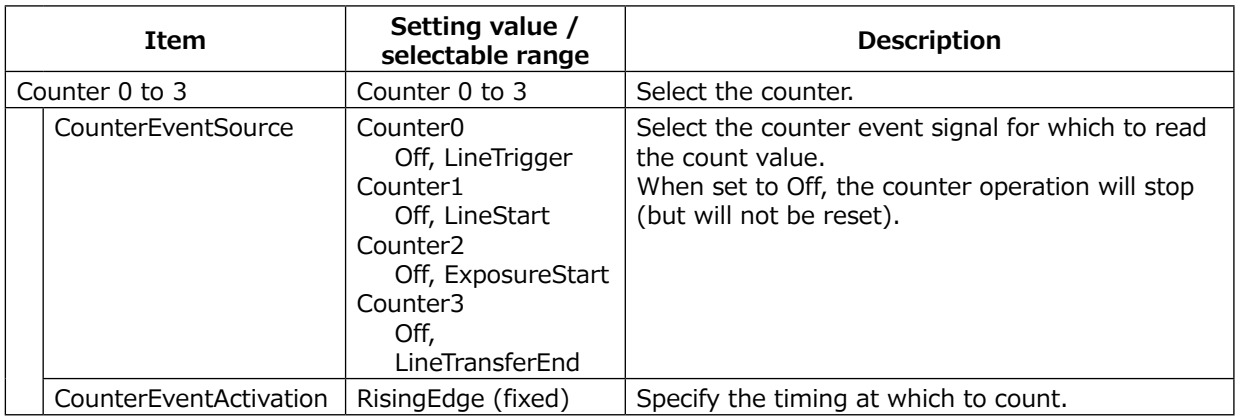

## **Tilted View Correction and Chromatic Aberration Correction**

This camera features a tilted view correction function.

The G channel, B channel, and R channel are positioned in that order on the sensor used on this camera.

The G channel and R channel are corrected using the B channel in the middle as a reference. The user can adjust the amount of correction to capture the best possible image based on the angle of the camera in relation to the subject, the distance between the camera and the subject, the lens used, and other factors.

The tilted view correction function also corrects for the chromatic aberration of magnification caused by the lens (i.e., when the size of the image differs at the focal point for each color (RGB)). You can save correction data for three types of lenses.

This function assumes that the amount of deviation between the left and right is identical. If the amount of deviation between the left and right is not identical, correction will not be performed properly. Specify the number of pixels to delay or advance the R channel and B channel using the G channel as a reference. The correction range is  $-4.0$  to  $+4.0$  in steps of 0.1.

#### **Adjustment procedure**

**3**

#### **1 Correct the R channel.**

Set [ChromaticAberrationCorrectionSelecter] to [RChannel]. Specify the amount of correction in [ChromaticAberrationCorrectionLens1,2,3]  $(-4.0 \text{ to } +4.0 \text{ in steps of } 0.1)$ .

## **2** Similarly, correct the B channel.<br>Set [ChromaticAberrationCorrectionSe

Set [ChromaticAberrationCorrectionSelecter] to [BChannel]. Specify the amount of correction in [ChromaticAberrationCorrectionLens1,2,3]  $(-4.0 \text{ to } +4.0 \text{ in steps of } 0.1)$ .

#### **Enable the chromatic aberration of magnification correction function.**

Set [ChromaticAberrationCorrectionMode] to [On]. Alternatively, select preset Lens1, Lens2, or Lens3.

## <span id="page-37-0"></span>**Spatial Compensation Function**

This function corrects the spatial pixel differences individually for the R, G, and B lines captured by the trilinear line sensor. Two modes are available; Manual and Auto.

#### **Configuring settings for SpatialCompensationMode: Manual**

You can configure the number of pixels to correct individually for the R, G, and B lines. To do so, configure the SpatialCompensationR, SpatialCompensationG, and SpatialCompensationB values.

#### **Configuring settings for SpatialCompensationMode: Auto**

In this mode, the number of pixels to correct individually for the R, G, and B lines is calculated automatically using the trigger interval at which the camera operates, the amount of movement in pixels of the imaging subject within the sensor during a single trigger (SpatialCompensationDistance), and the movement direction (Object Direction) signal of the subject.

The object direction signal is used to obtain the direction of the imaging subject. The direction signal from the rotary encoder, the I/O signal input of the camera, or the high/low control signal from the software can be used as the object direction signal.

## **Connecting Rotary Encoders**

This camera can generate trigger signals or detect the scanning direction of the subject in response to signals output from the rotary encoder.

#### **Adjustment procedure**

**1 Input the two signals (phase A and phase B) from the rotary encoder.**

Select which I/O on the camera (Line5:OptIn1, Line4:TTLIn1, Line10:TTLIn2, Line13:TTLIn3) you want to input each of the two outputs from the rotary encoder [phase A (EncoderSourceA), phase B (EncoderSourceB)].

**2 Specify the number of triggers (number of vertical lines) to generate during each rotation of the rotary encoder.**

When [EncoderDivider] is set to [N], the rotary encoder generates 65536/N triggers.

**3 If necessary, enable the low-pass filter for the signal to prevent unintended operations due to signal noise from the rotary encoder.**

Specify the number of cycles from a range of 0 to 15 (0 to 150 ns).

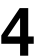

**4 If necessary, specify the strobe length of the generated signal.**

When [EncoderStrobe] is set to [M], the strobe length will be  $[M] \times 10$  ns.

## **Binning function**

The binning function allows you to combine the signal values of clusters of adjacent pixels to create improved virtual pixels. Using the function results in images with lower pixel resolution and higher sensitivity.

This camera performs vertical binning via addition in the sensor.

This camera performs horizontal binning via digital addition or averaging processing.

## **Noise reduction digital filter function**

This function reduces noise by applying a 1x3 median filter or FIR(Finite Impulse Response) filter.

SNR can be improved, but it affects the sense of resolution and sensitivity. An imaging test should be performed before deciding to use this feature.

Select the target to apply the filter from [Median Filter Selector] or [FIR Filter Selector] of [JAI Custom Control Pixel Correction] from Red, Green, Blue, and set the [Median Filter Mode] or [FIR Filter Mode]. When set to On, this function is enabled. (Both functions are disabled (Off) by default.)

In FIR Filter, the coefficients of the three signals (left, center, right) can be set in the range of -2 to 2. The correction value through the FIR Filter is:

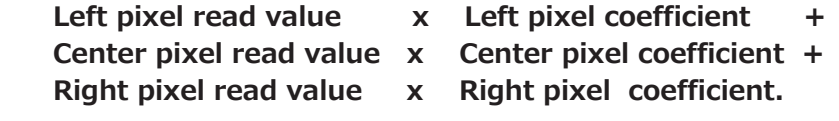

## **Layout of pixels**

The arrangement of Green, Blue, Red pixels in the sensor is shown in the figure below. In the case of Binning Off, there is a gap between individual lines of Green, Blue, Red.

#### **[BinningVertical] [Off]**

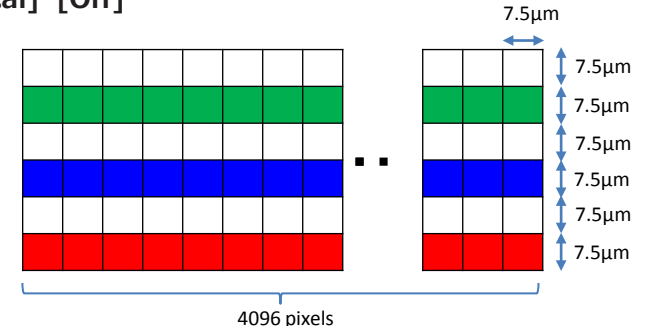

#### **[BinningVertical] [On]** ・・・ 7.5μm 7.5μm 7.5μm 7.5μm 7.5μm 7.5μm 7.5μm

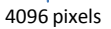

# <span id="page-39-1"></span><span id="page-39-0"></span>**Settings List**

For details on the ASCII Command List, visit the product page (SW-4000TL-PMCL) on our website.

## **Control Tool**

 $\Box$ : Settings that can only be configured when image capture on the camera is stopped.

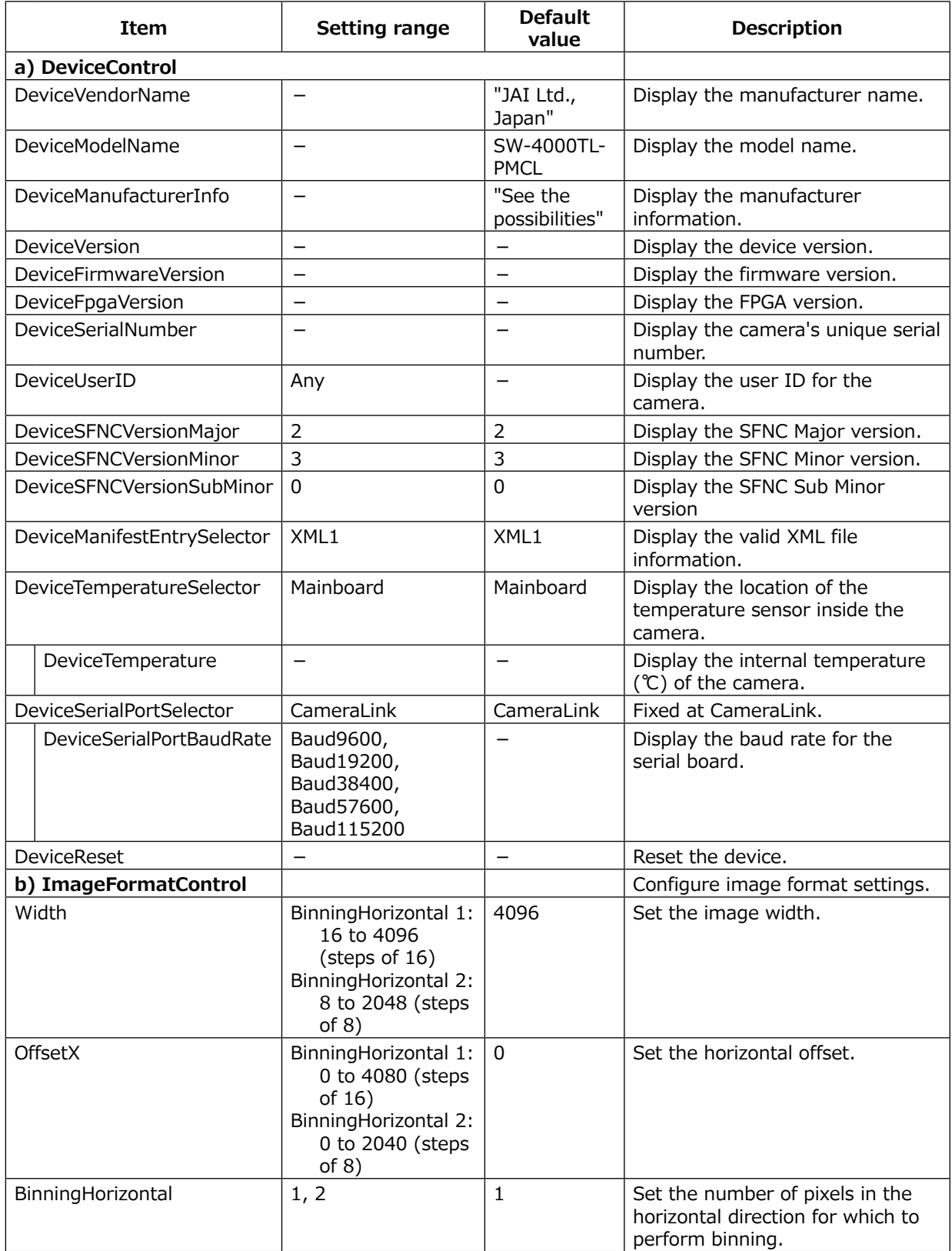

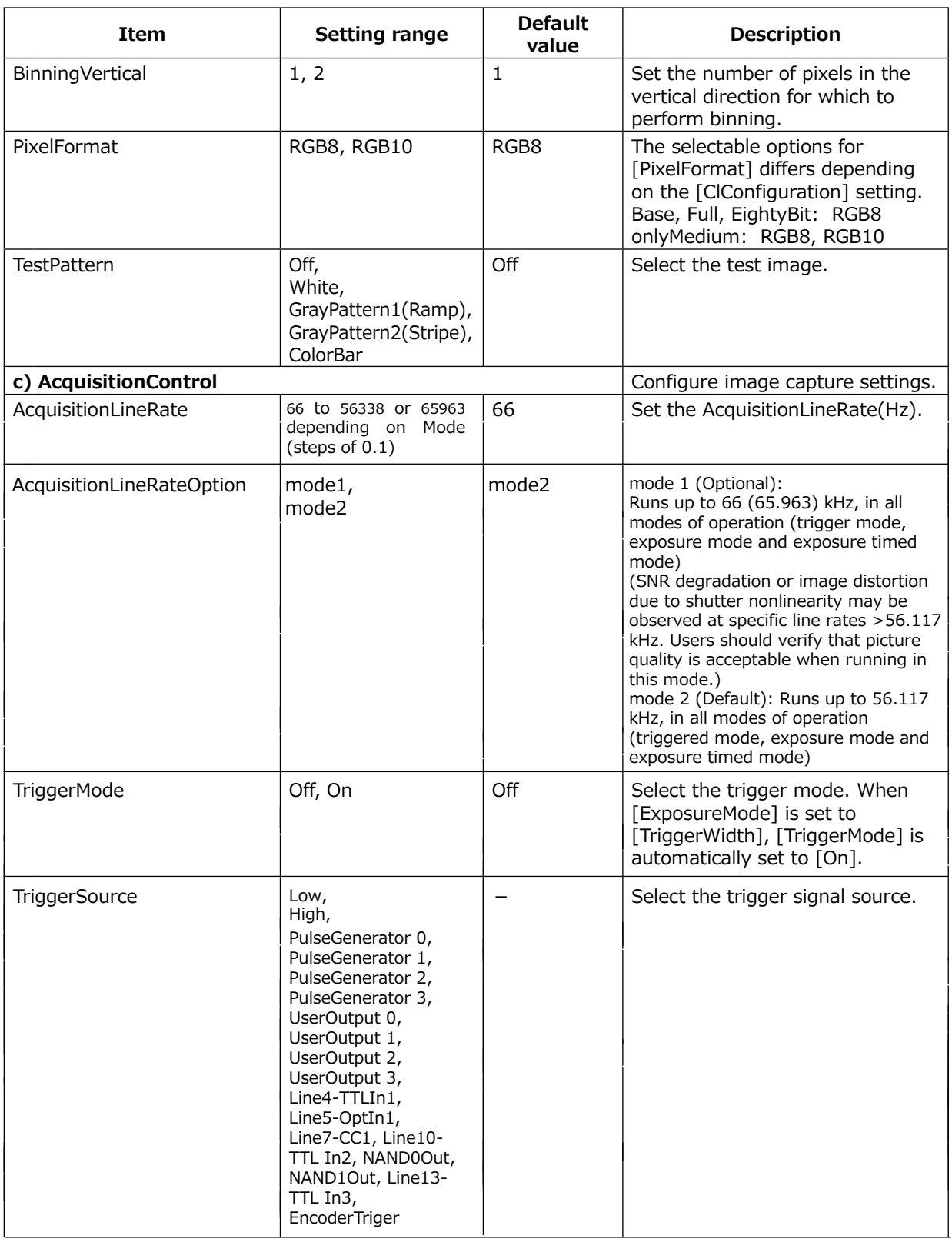

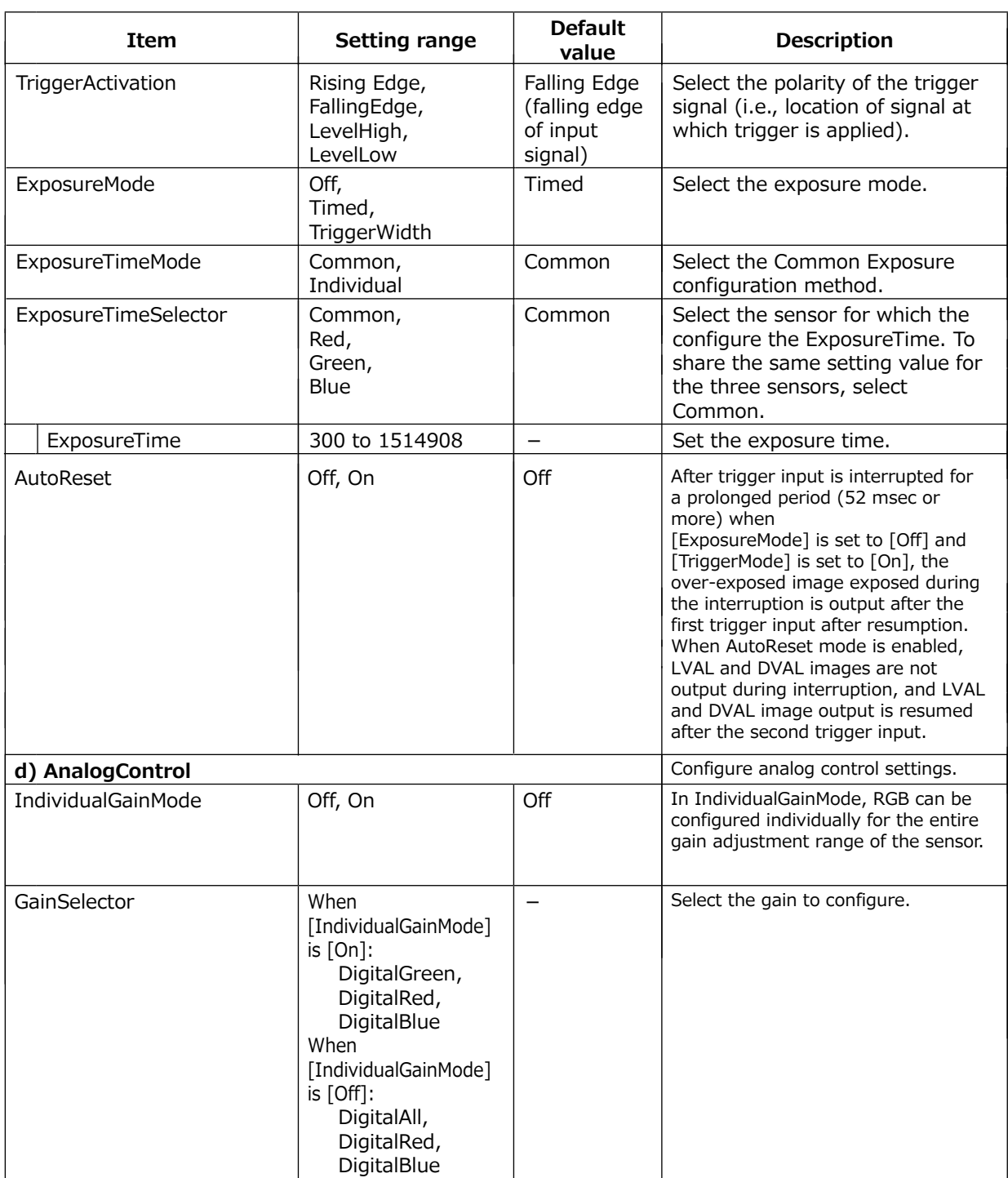

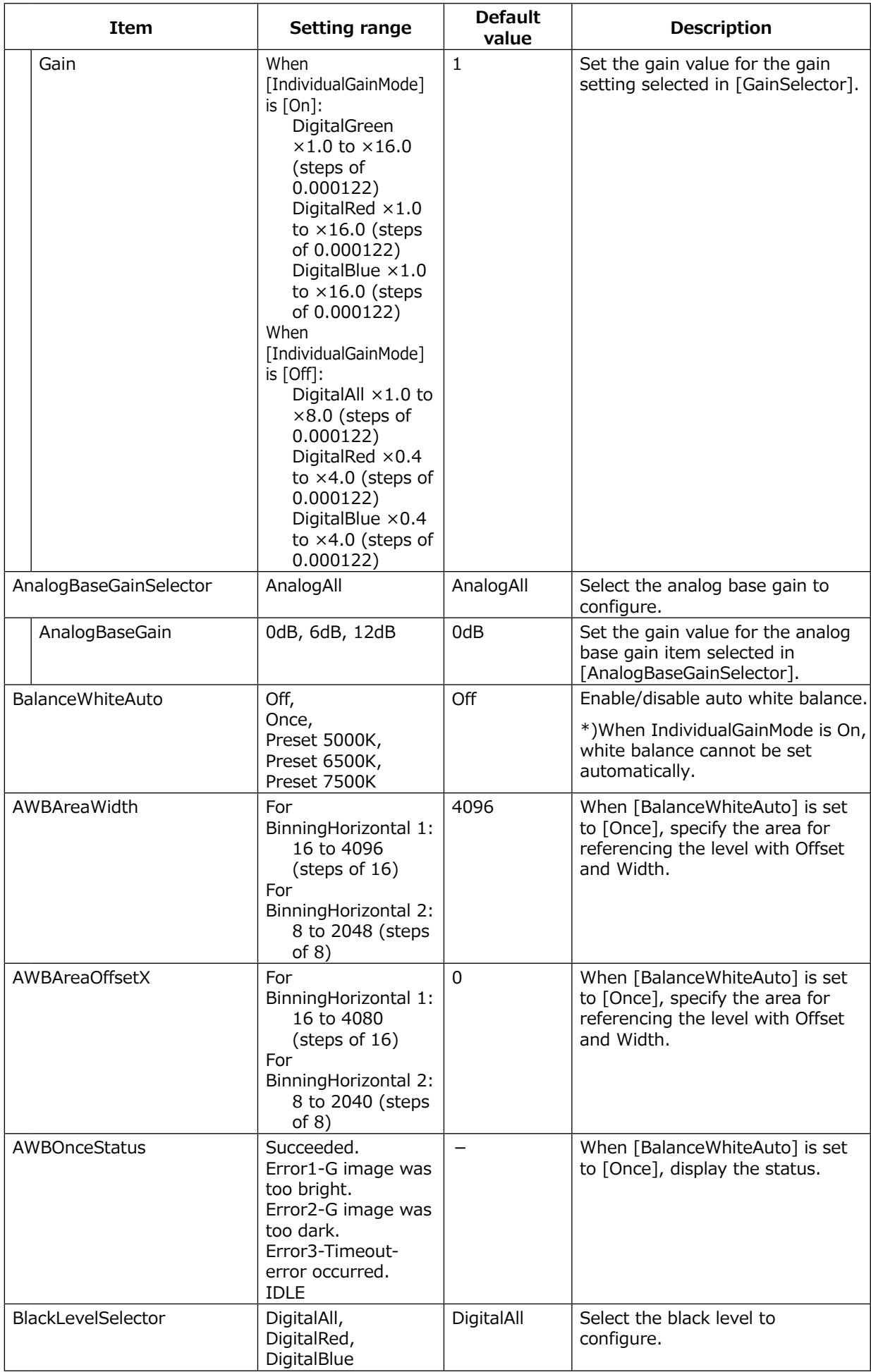

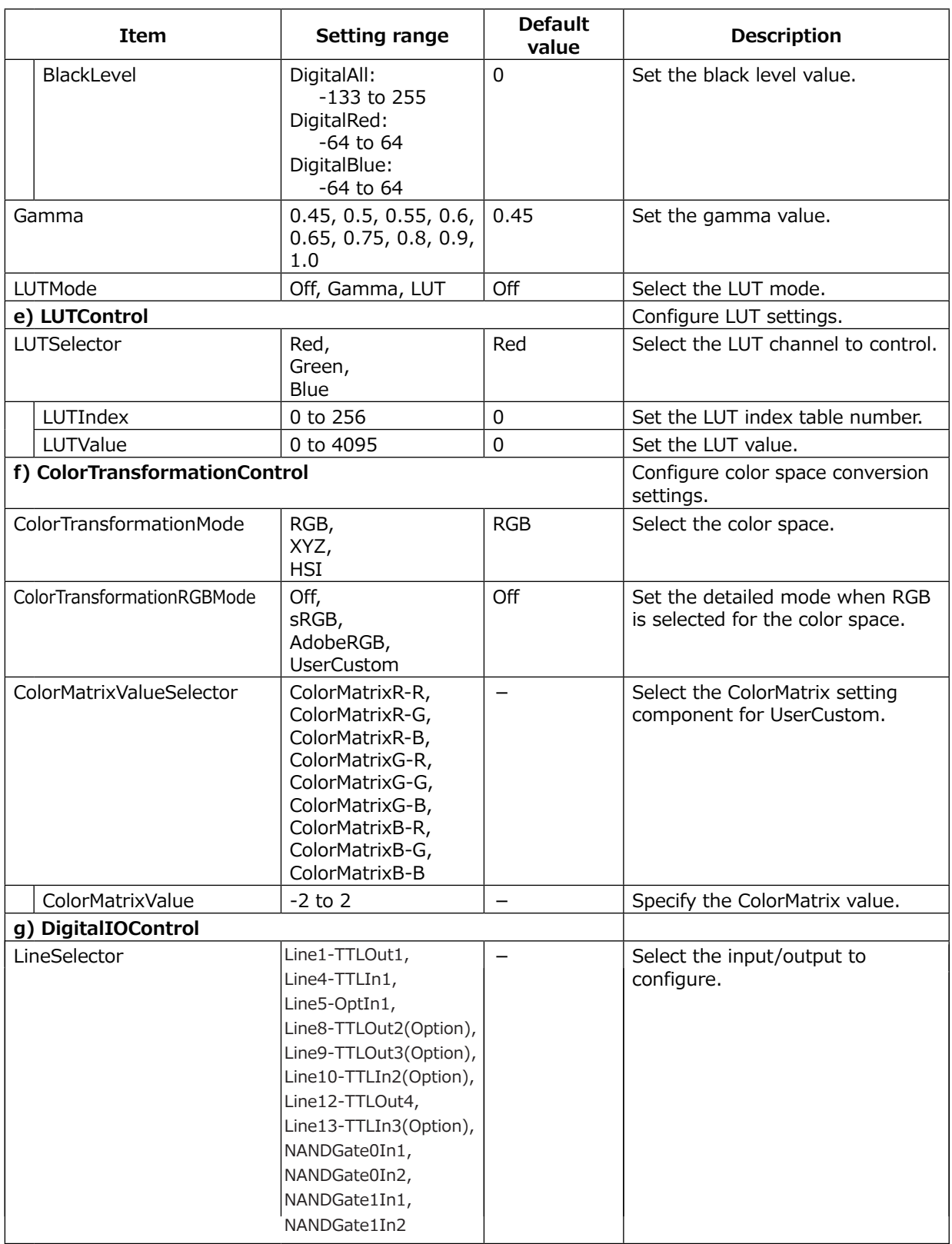

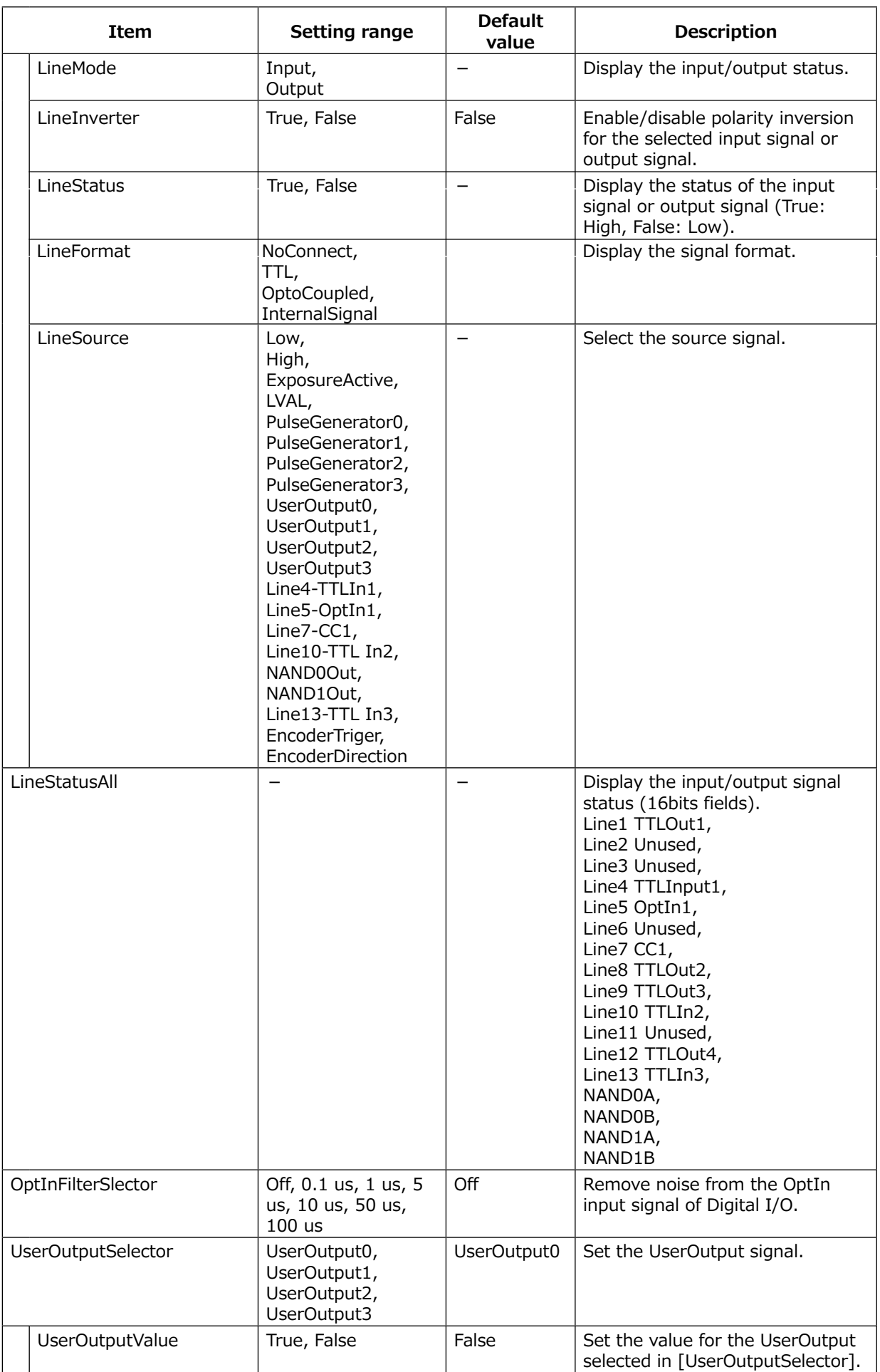

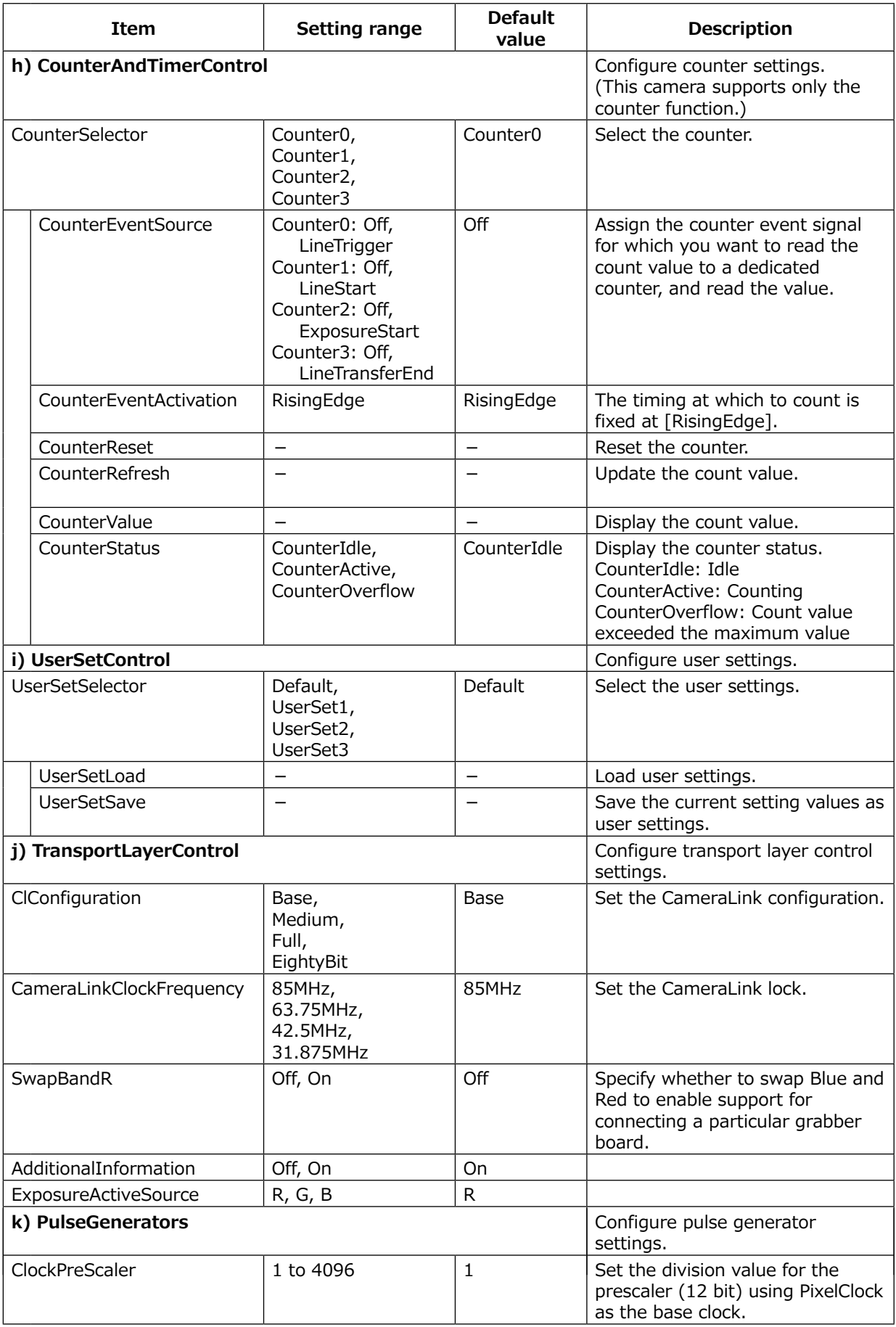

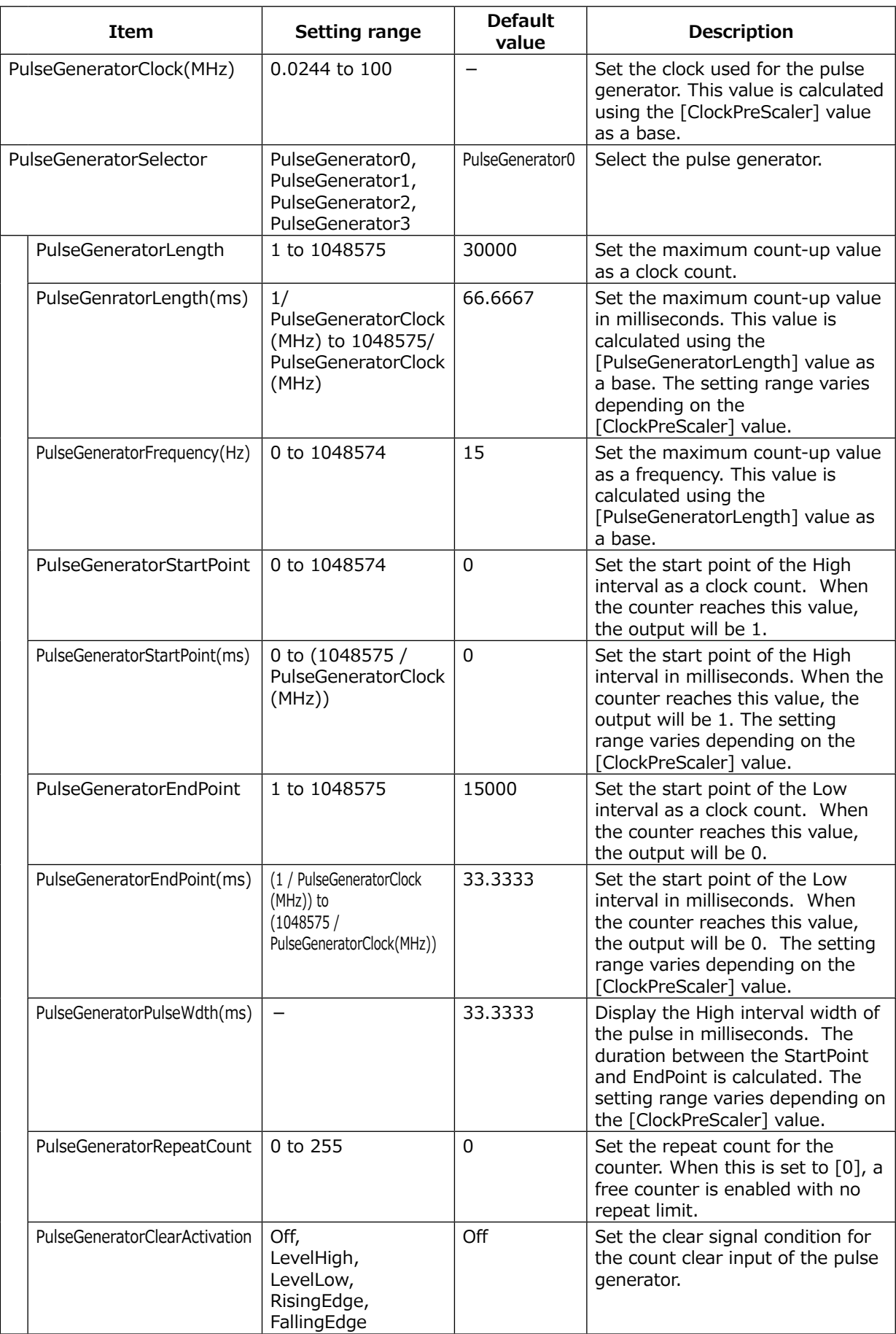

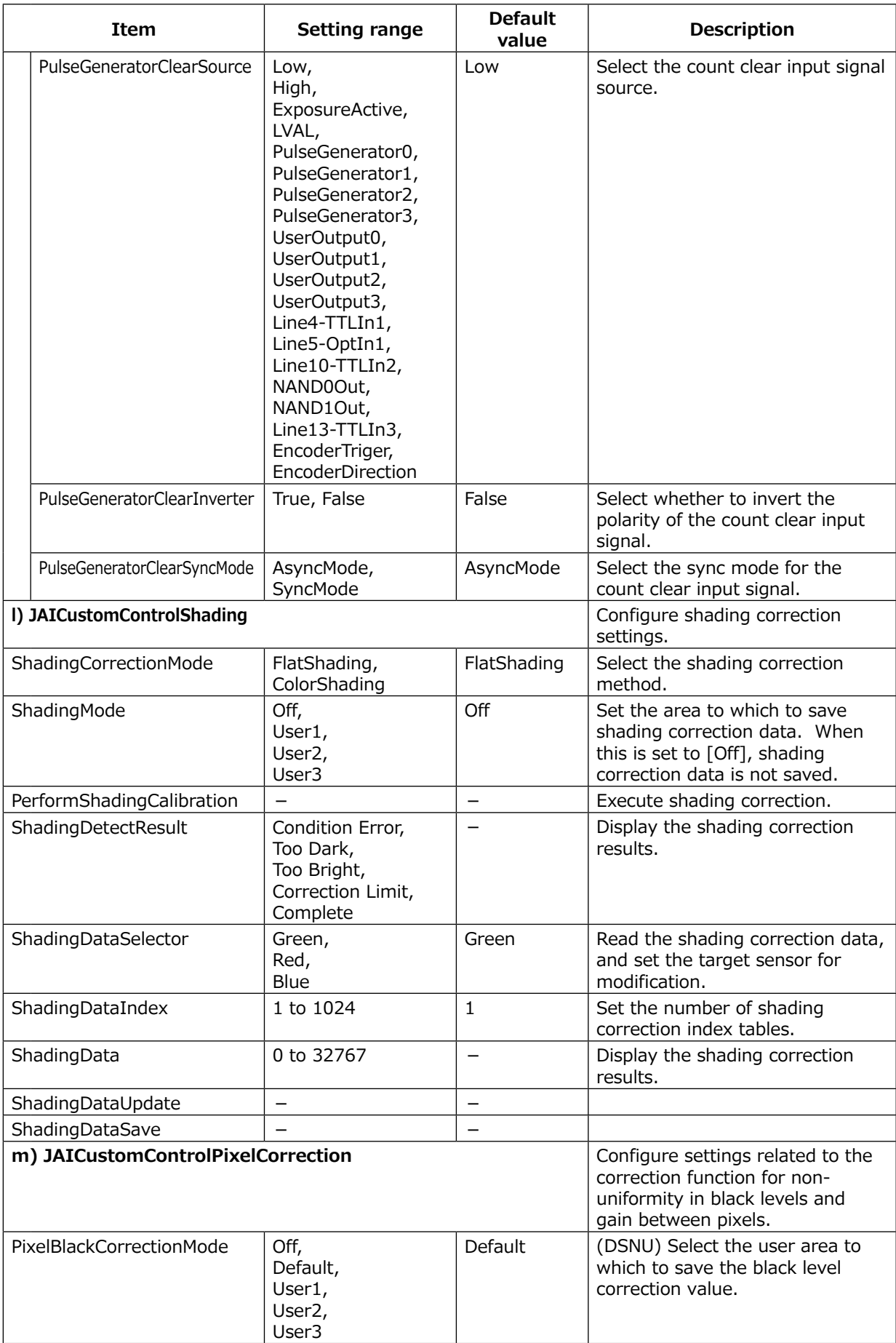

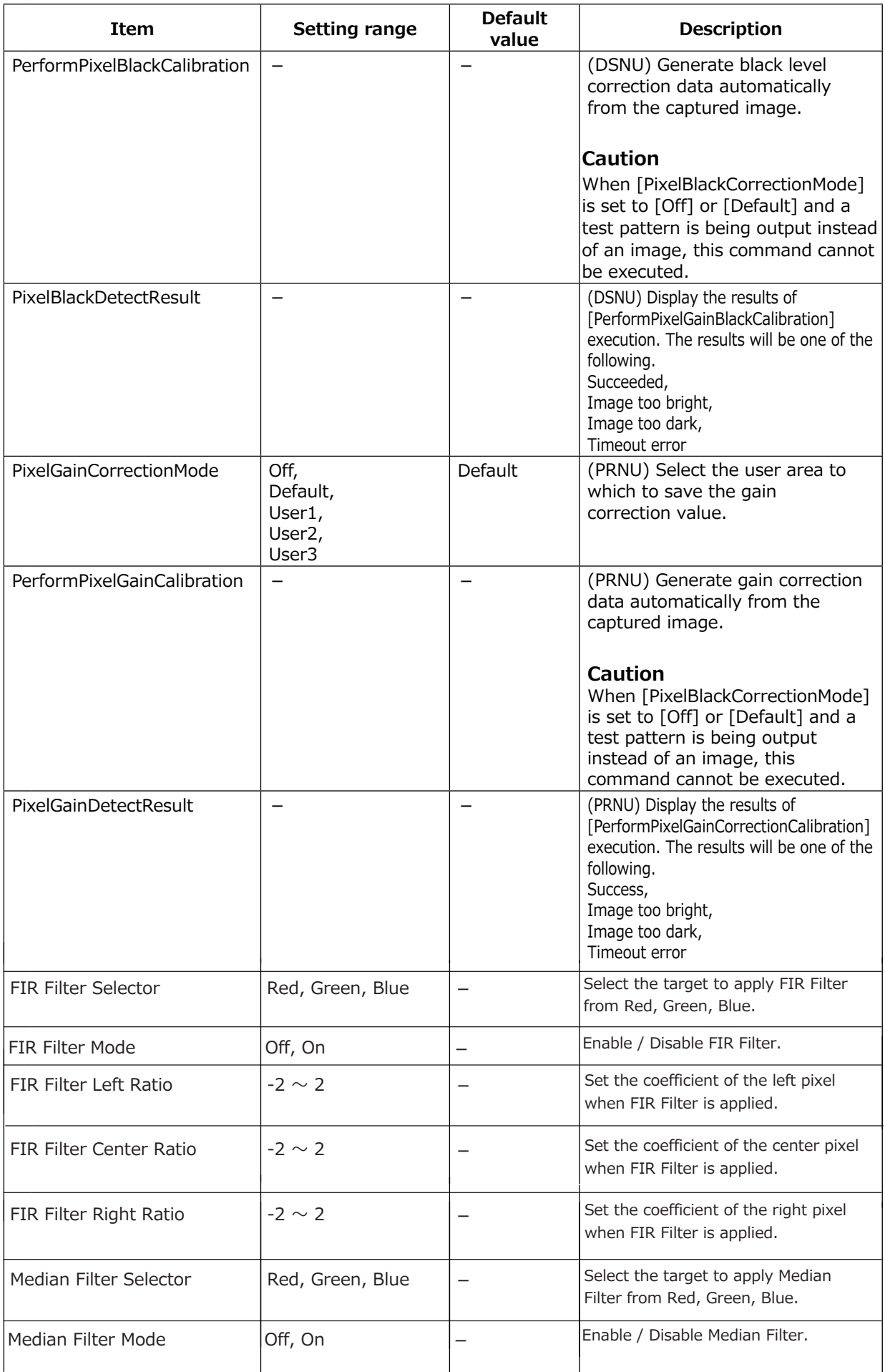

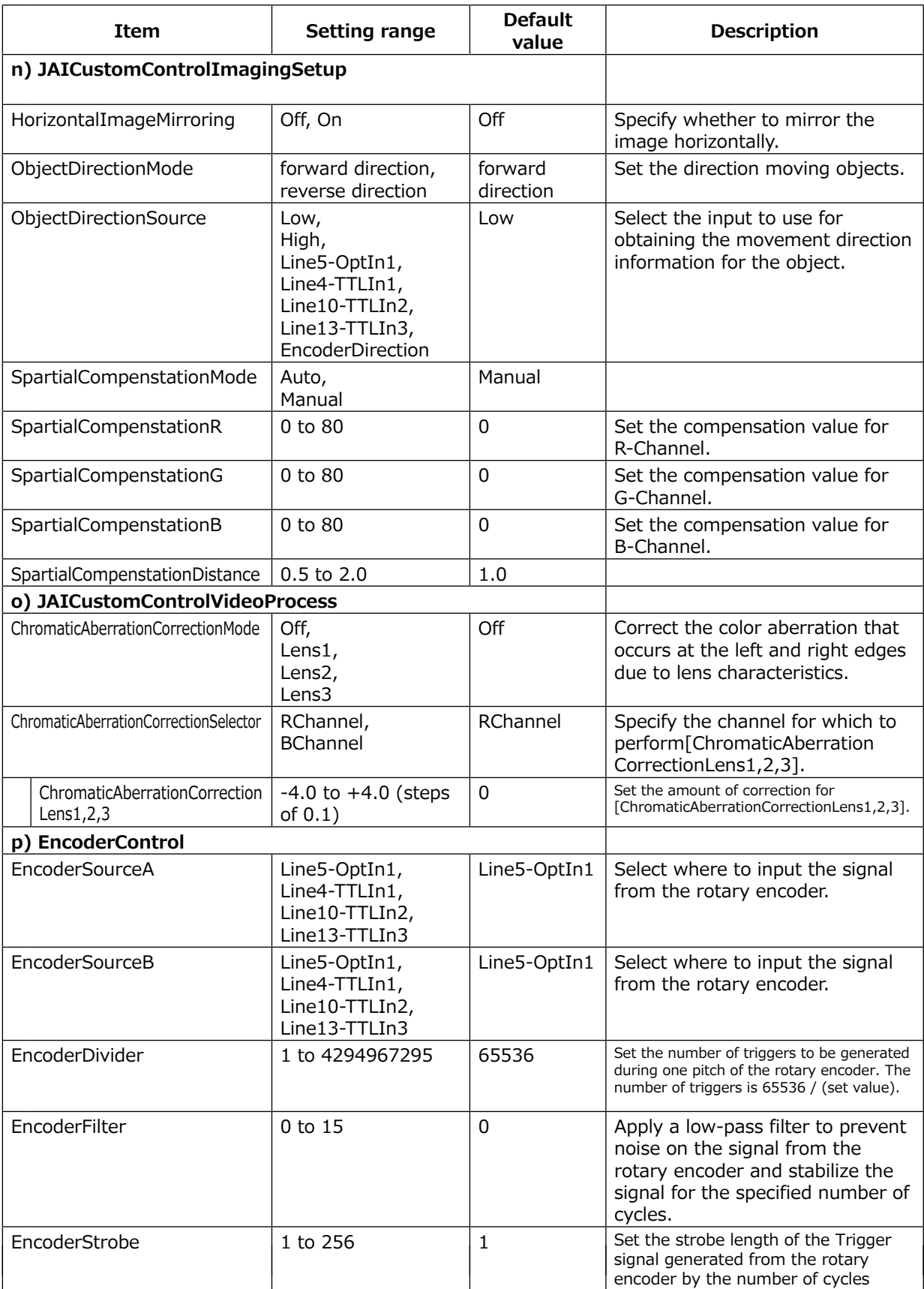

# <span id="page-50-0"></span>**Miscellaneous**

## **Troubleshooting**

Check the following before requesting help. If the problem persists, contact your local JAI distributor.

#### ■ **Power supply and connections**

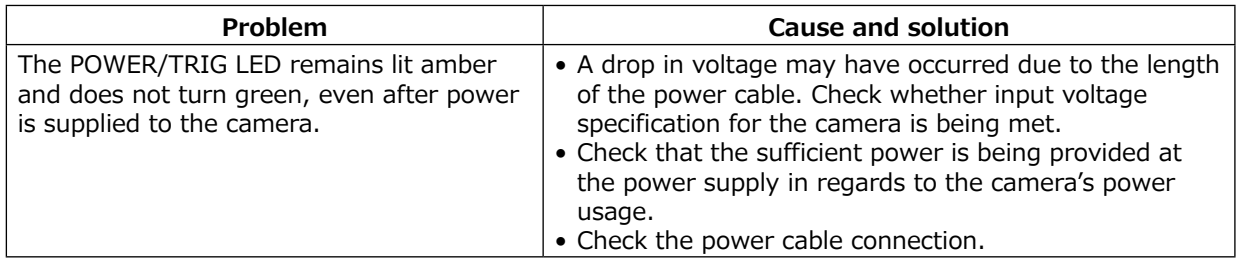

#### ■ **Image display**

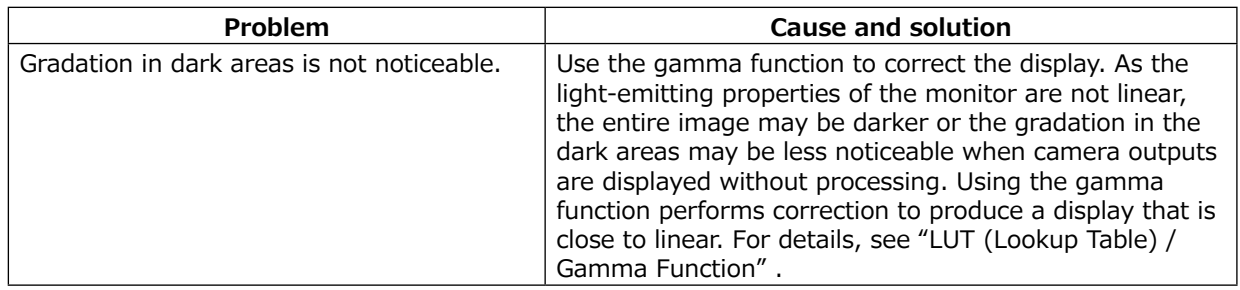

#### ■ **Settings and operations**

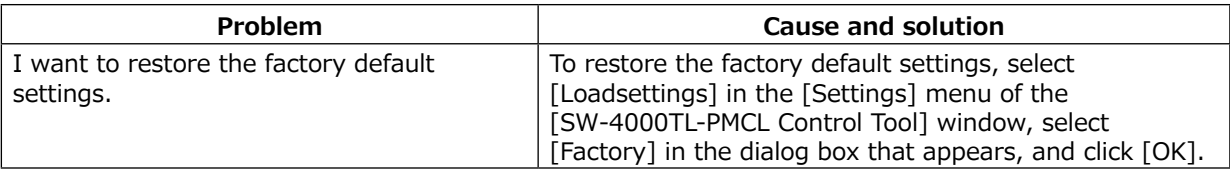

## <span id="page-51-0"></span>**Specifications**

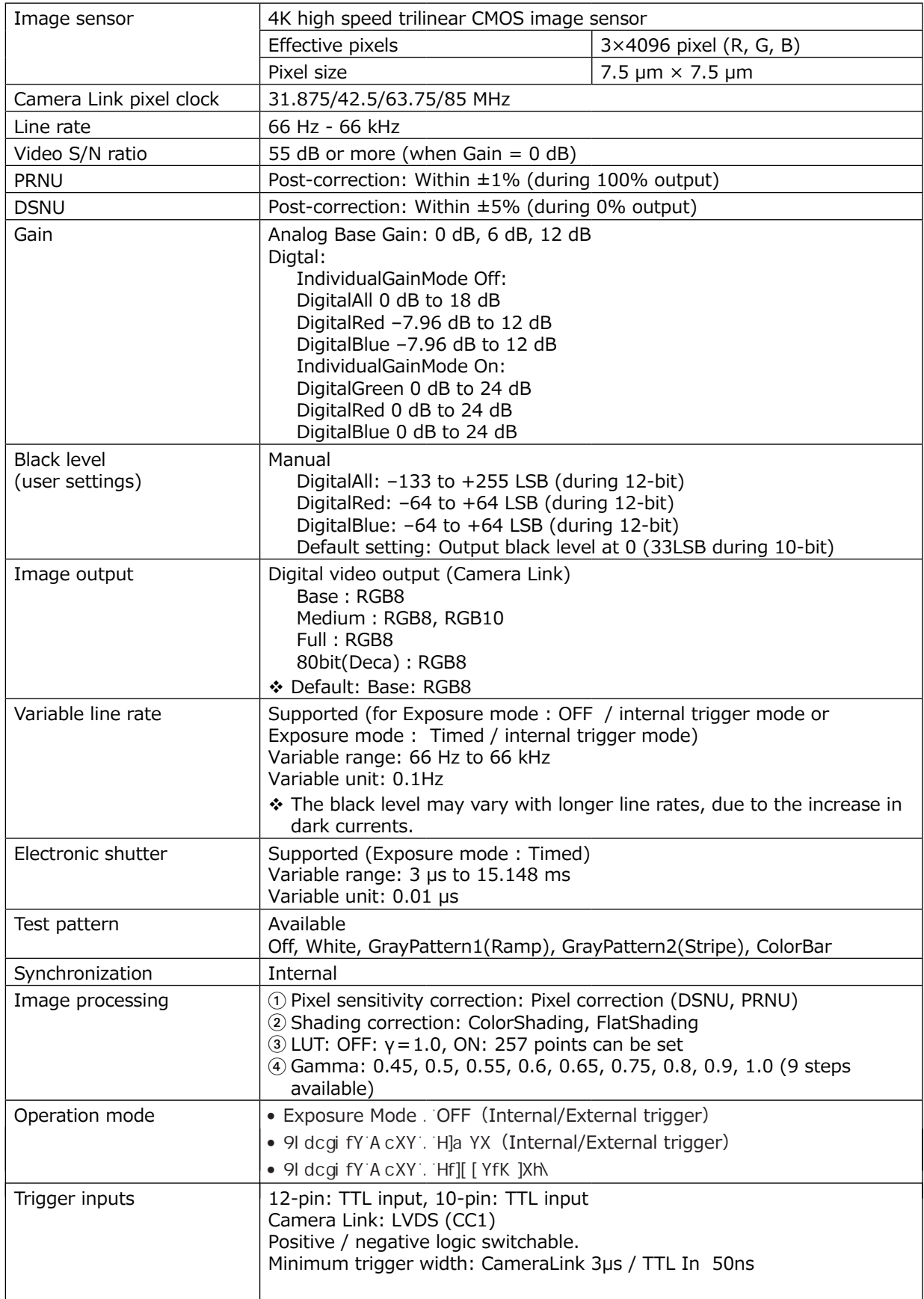

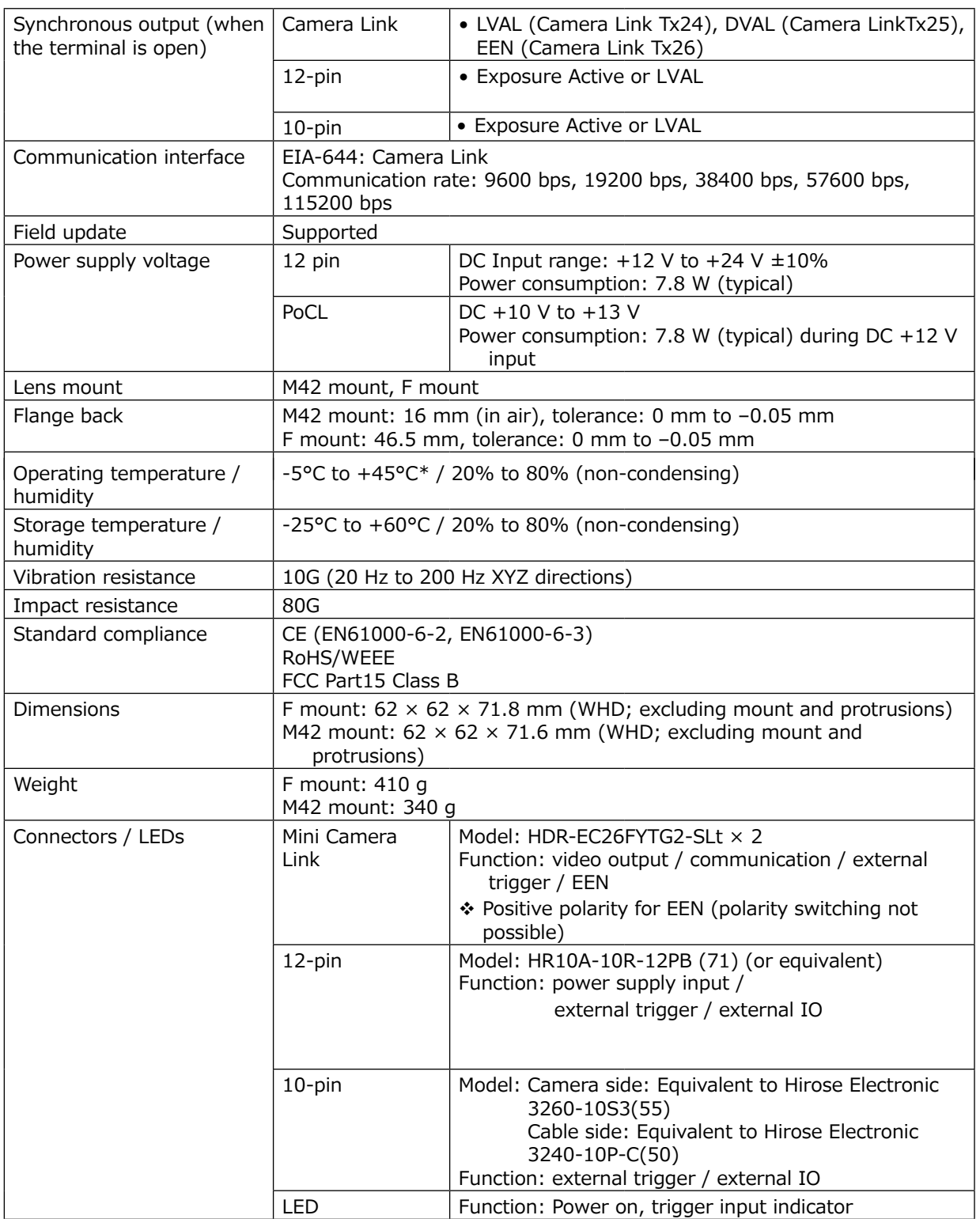

#### **Package contents (standard)**

Camera body (1) Sensor protection cap (1) Dear Customer (sheet) (1)

Design and specifications are subject to change without notice. Approximately 30 minutes of warm-up are required to achieve these specifications.

#### <span id="page-53-0"></span>**Caution**

About the Operating temperature

Make sure the following temperature conditions are met when operating the unit.

- 1) The camera's internal temperature sensor detects temperatures of 79℃ or less during operation.
- 2) The top surface of the camera's casing is 68℃ or less.

If the above temperature conditions are exceeded, take measures to dissipate heat according to your installation environment and conditions.

## **Spectral Response**

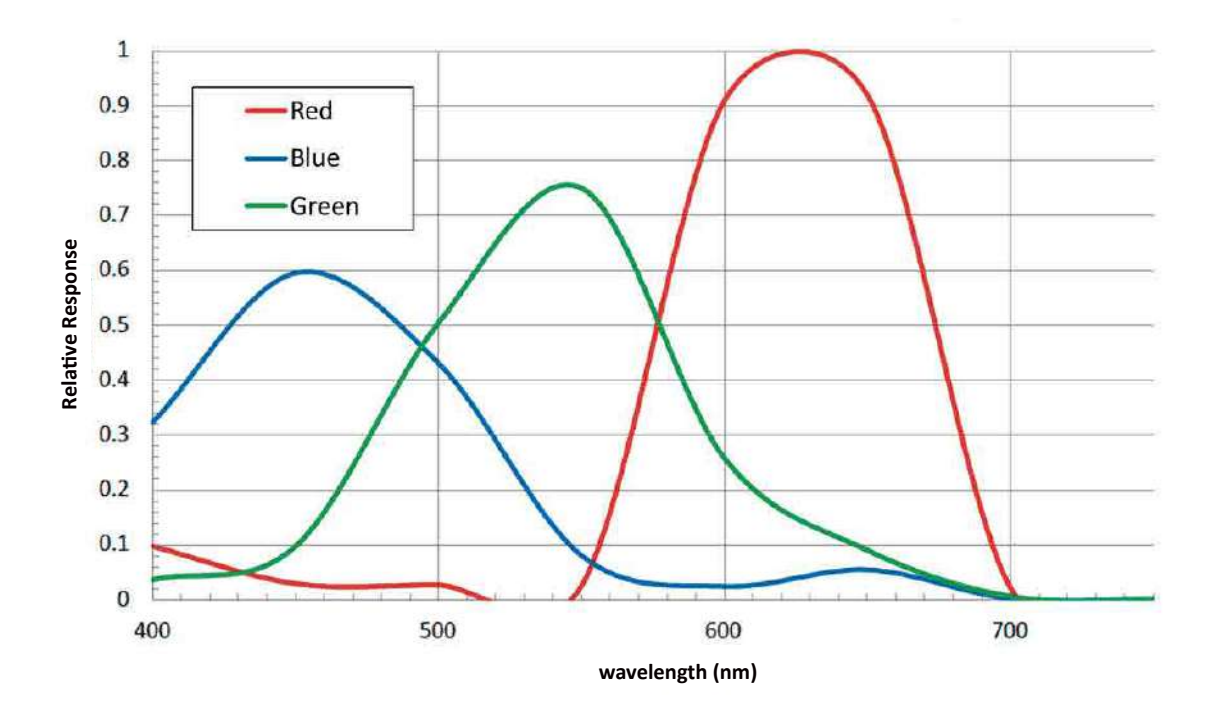

**SW-4000TL Sensitivity**

## <span id="page-54-0"></span>**Dimensions**

#### **M42 Mount**

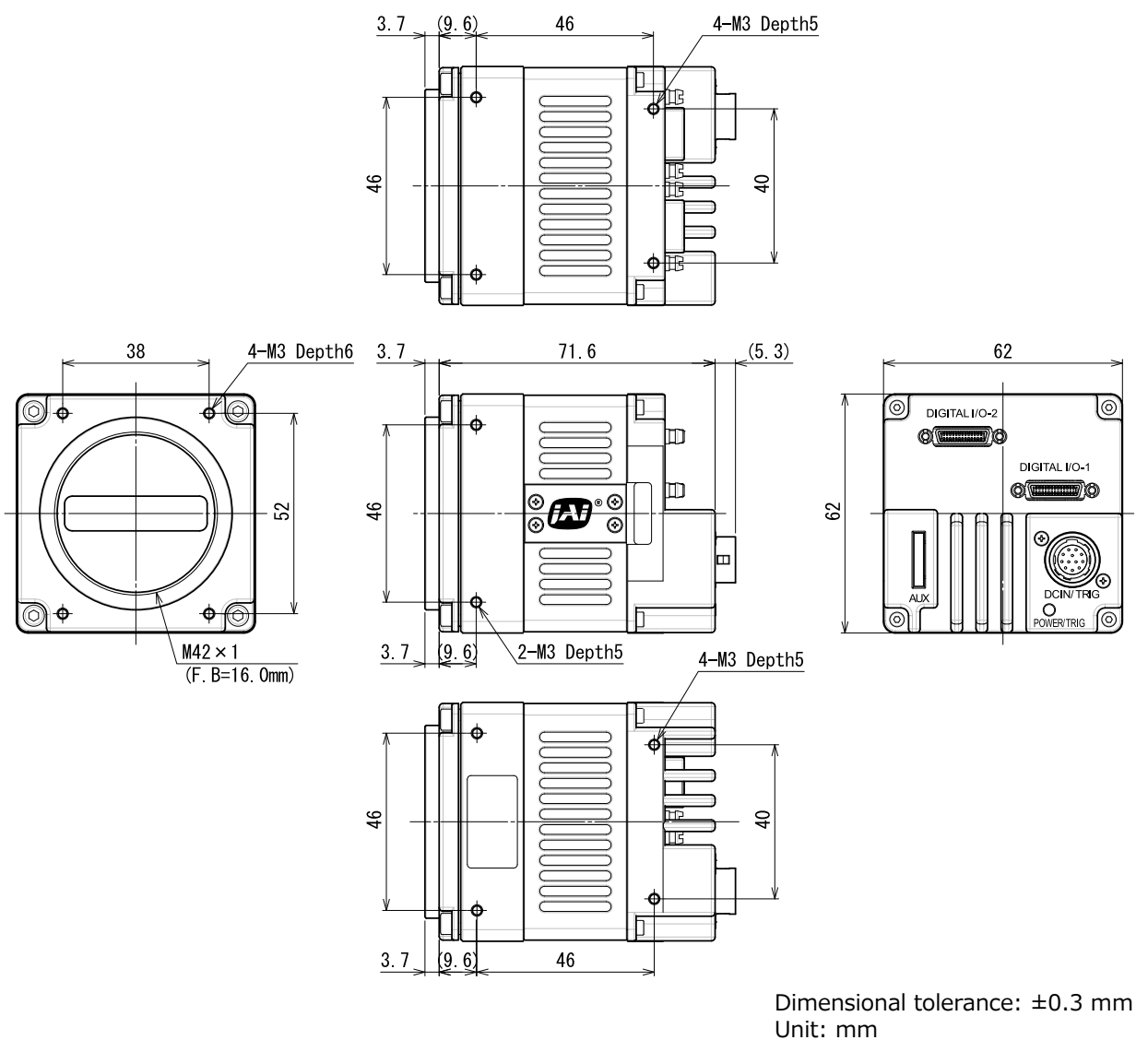

#### **F Mount**

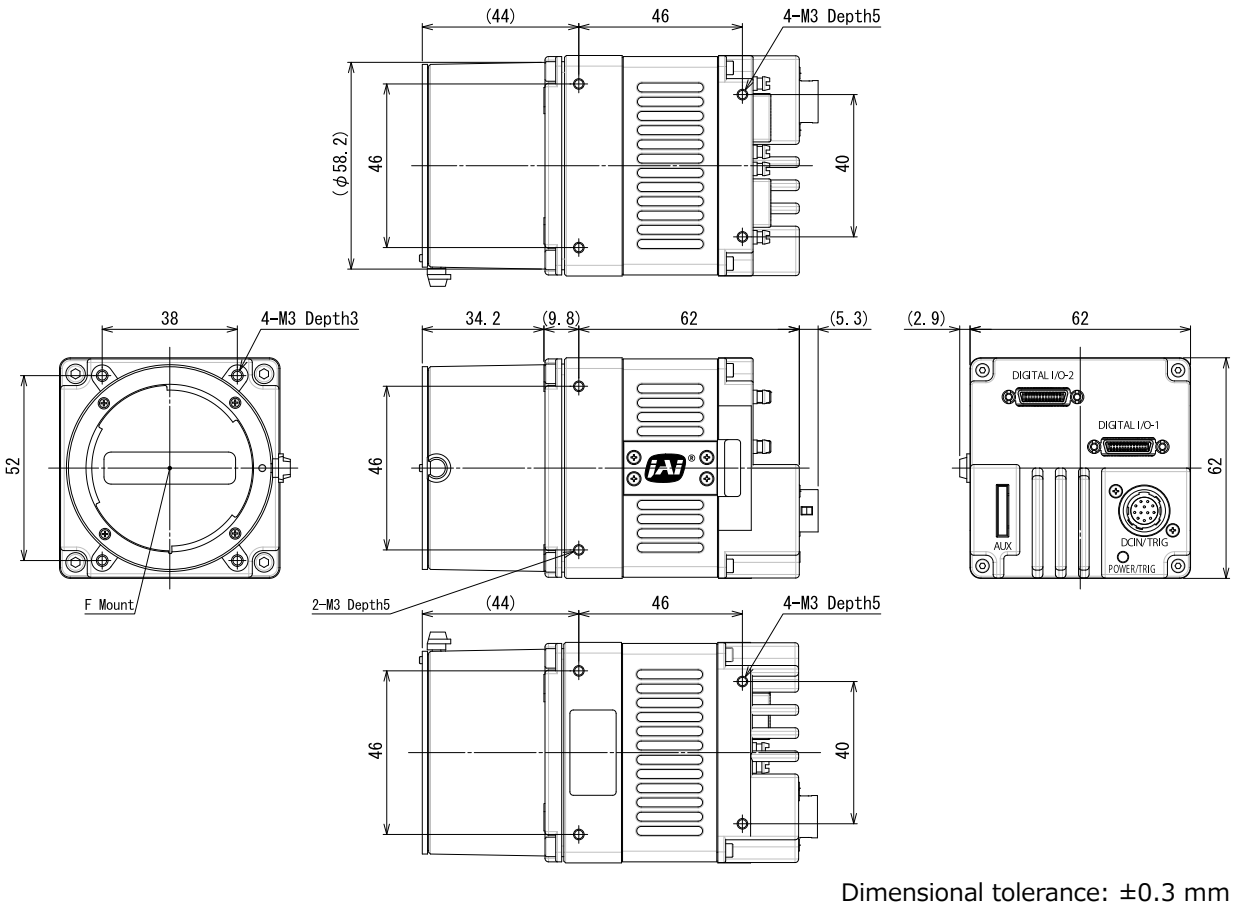

Unit: mm

#### **Trademarks**

- Microsoft and Windows are trademarks or registered trademarks of Microsoft Corporation in the United States and other countries.
- Intel and Intel Core are trademarks of Intel Corporation in the United States and other countries.

Other system and product names described in this document are trademarks or registered trademarks of their respective owners. The ™ and ® symbols are not used in this document.

# <span id="page-56-0"></span>**Index**

#### **0-9 L**

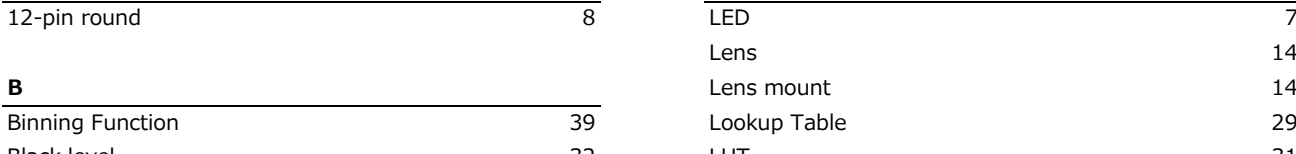

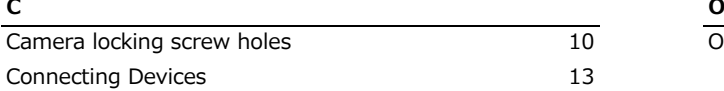

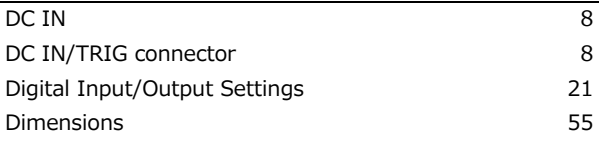

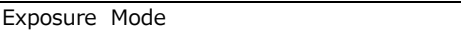

#### **G**

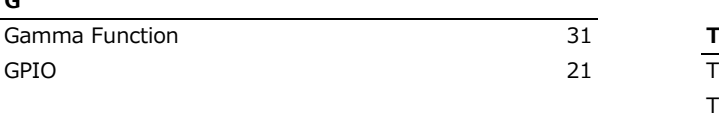

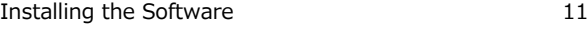

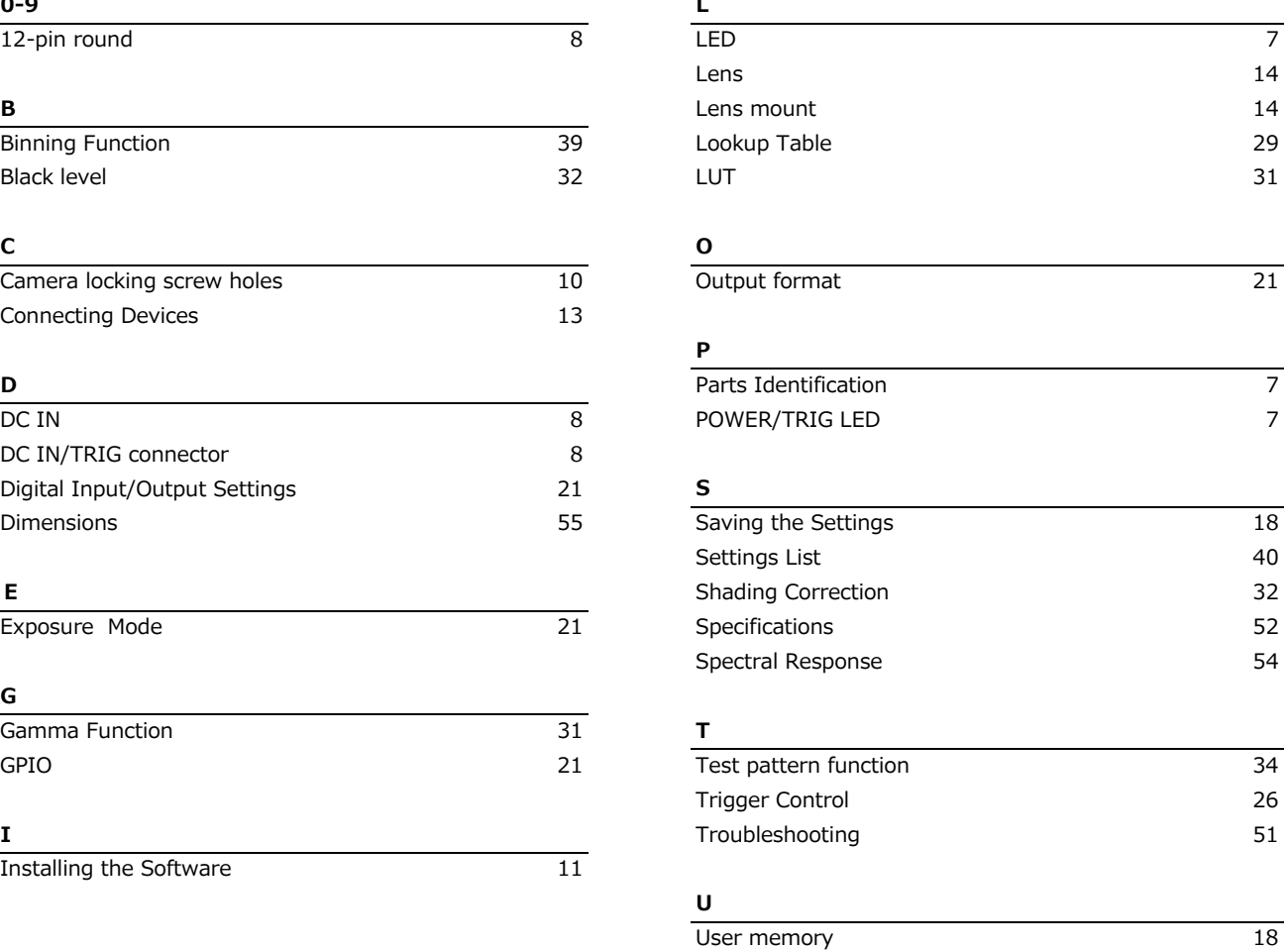

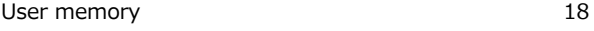

### **V**

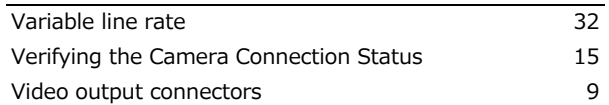

## **Revision history**

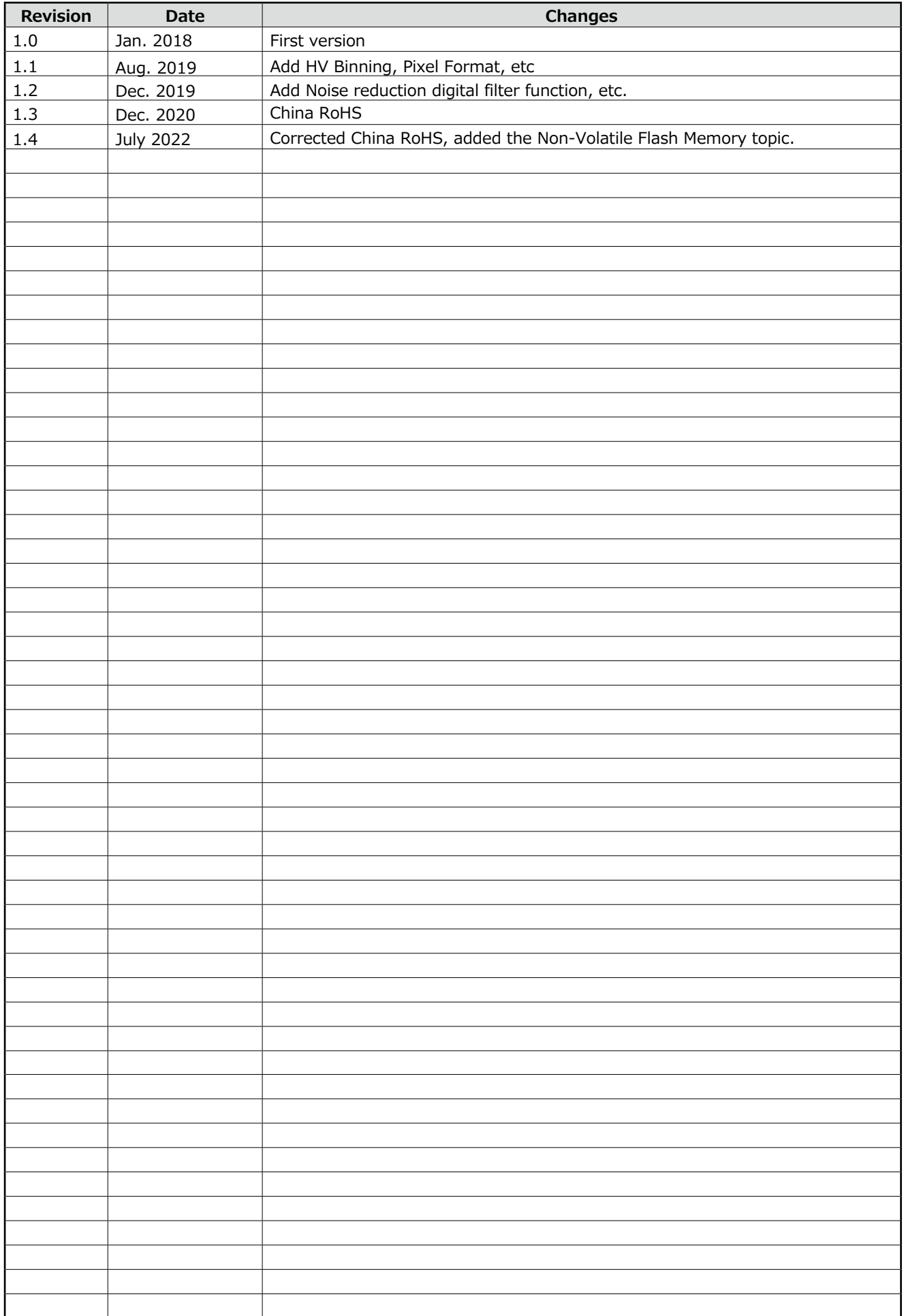